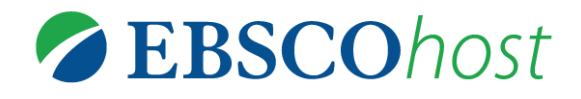

# EBSCO*host* 検索ガイド

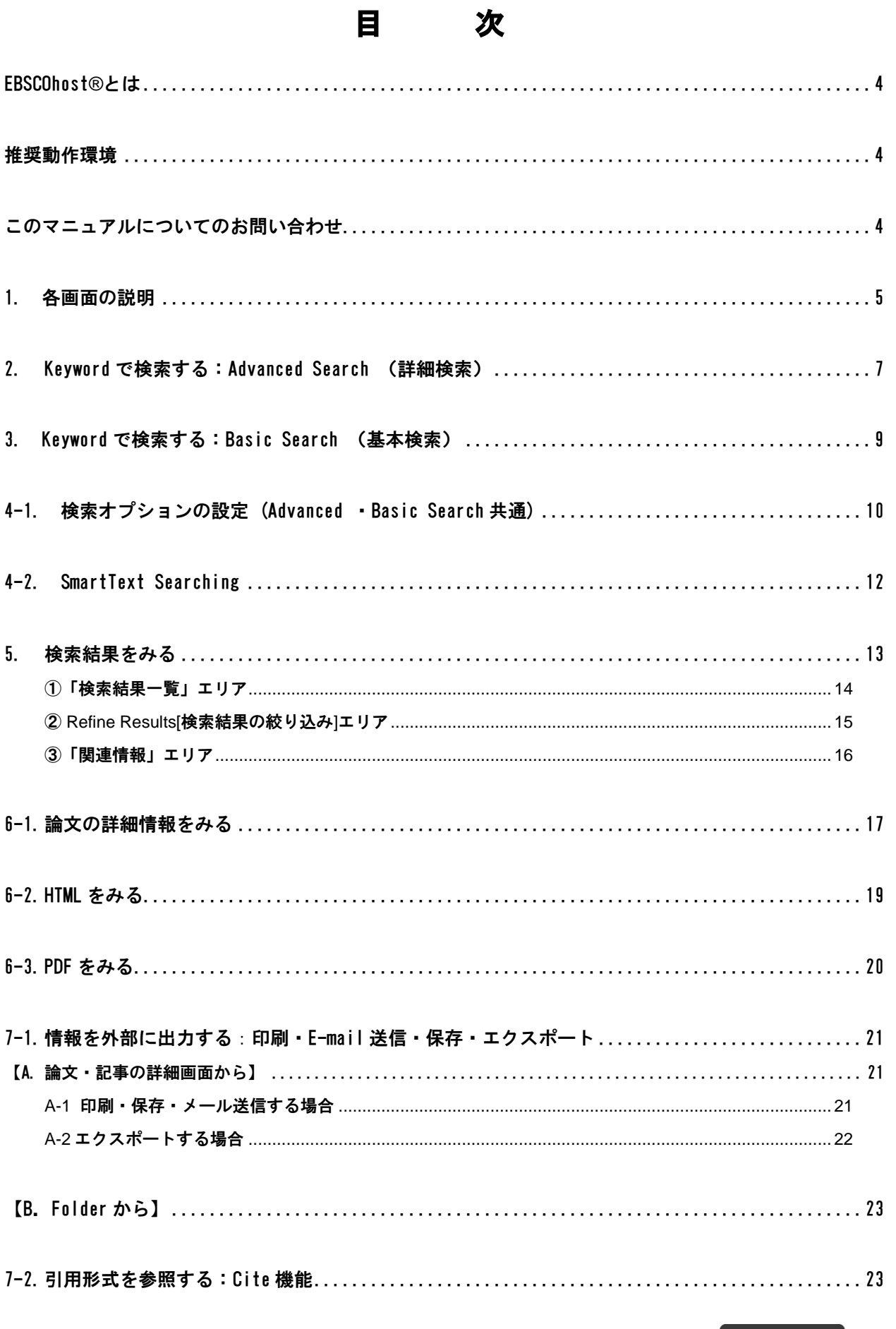

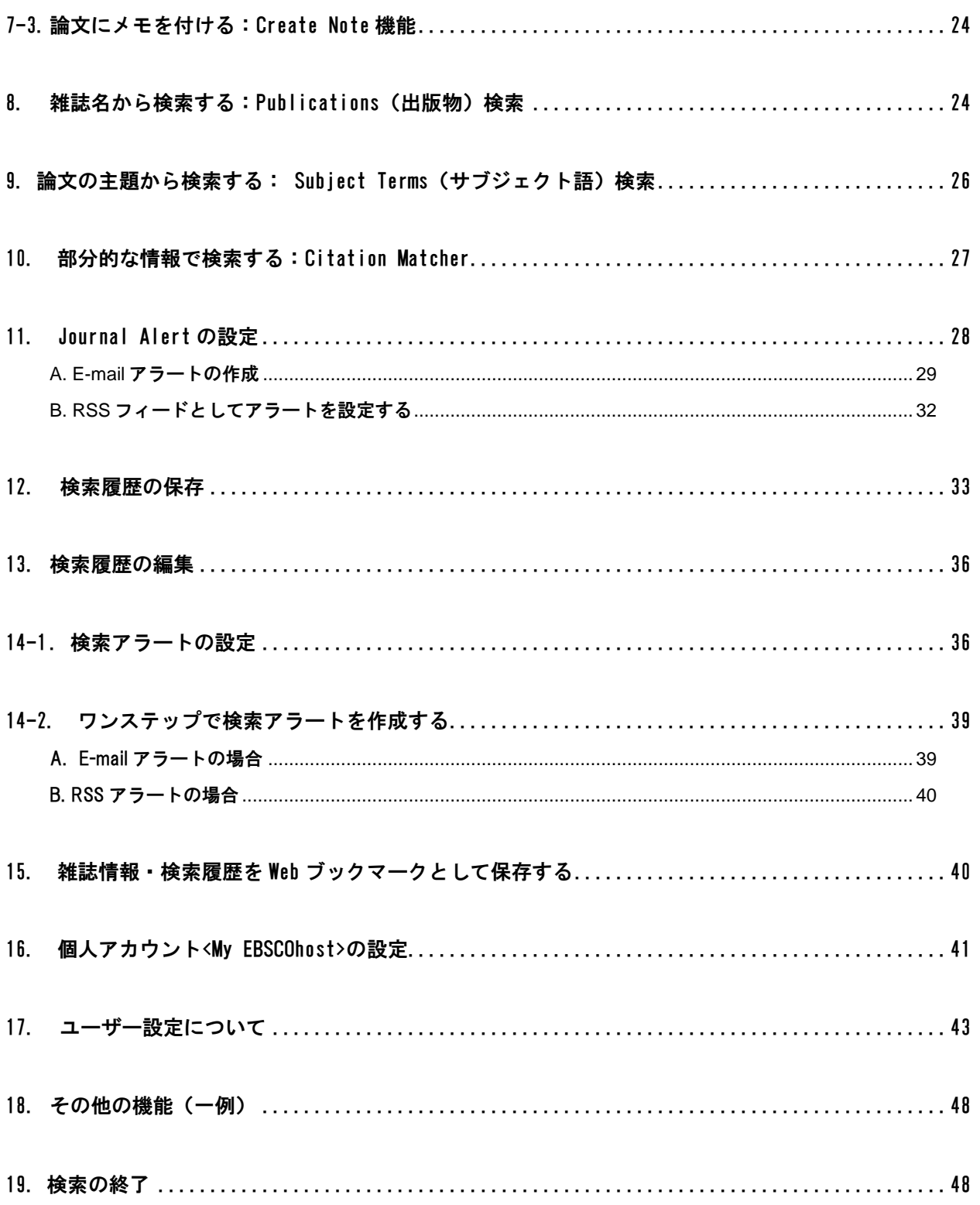

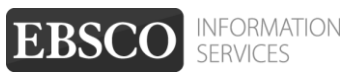

## <span id="page-3-0"></span>**EBSCOhost®**とは

雑誌論文・記事を中心とした学術情報をインターネットで検索し、得られた情報をその場で印刷・保存・ E メール送信できるオンライン・データベースです。インターネットに接続できる環境さえあれば、いつで も・どこからでもご利用頂けます。

データベース雑誌論文・記事の全文をご覧頂ける全文データベース(フルテキストデータベース)と、文献 情報をご覧頂ける二次情報データベースに大別され、学問分野ごとに各種取り揃えております。

### <span id="page-3-1"></span>推奨動作環境

EBSCOhost は、以下の動作環境で閲覧・使用して頂くことを推奨しております。

- ブラウザ
	- ・Internet Explorer 7.0 以上
	- ・Firefox 8.0 以上
	- ・Safari 5.1 以上(マッキントッシュの場合)
	- ・Google Chrome 16 以降
		- ※ ブラウザは、可能な限り最新のバージョンをお使い下さい。
		- ※ Internet Explorer 8 をご利用のお客様は、互換表示機能をオフに、Internet Explorer 10 を ご利用のお客様は互換表示機能をオンにしてのご利用を推奨いたします。
		- ※ マッキントッシュから EBSCOhost をご利用のお客様 ― PDF Viewer のご利用には、 Safari ブラウザ(5.1 以降)でご利用を推奨いたします。

#### ■ 画面解像度

1024 x 768 ピクセル

■ プラグイン

PDF の閲覧には、Adobe ® Reader®を、Text-to-Speech 機能 (※ 有効な場合に限る) を ご利用頂くには Adobe ® Flash Player (10.0 以上)を、それぞれインストールして 頂く必要があります。

※ 以下の推奨環境の設定でも、お客様のブラウザやその他の設定等により正しく表示されない場合が ございますので、 あらかじめご了承ください。

## <span id="page-3-2"></span>このマニュアルについてのお問い合わせ

#### **EBSCO Information Services Japan** 株式会社 **(**エブスコ**)**

〒164-0001 東京都中野区中野 2-19-2 中野第ⅠOS ビル 3 階 TEL:03-5342-0701 FAX:03-5342-0703 E-mail:jp-ebscohost@ebsco.com

#### 【注】

マニュアルの記載・掲載されている画像は、全て作成時点でのものとなっています。ご利用のデータベース・および 設定、また更新のタイミングによっては、実際の画面周りの仕様が異なる場合がございますので、ご了承下さい。

EP12SPT

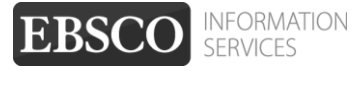

## <span id="page-4-0"></span>**1.** 各画面の説明

以下は基本的な画面の説明になります。

マニュアルの記載・掲載されている画像は、全て作成時点でのものとなっています。ご利用のデータベース・および設定、 また更新のタイミングによっては、実際の画面周りの仕様が異なる場合がございますので、ご了承下さい。

## ■ データベース選択画面

複数のデータベースをご契約の場合、EBSCOhost にログインすると下の画面が表示されます。 検索するデータベース名(もしくは分野)をクリックするか、データベース名(もしくは分野)の左にあるボ ックスにチェックマークを付けて**(**複数選択可**)**、**Continue [**続行**]** をクリックすると、検索画面が表示されます。

※ 単一のデータベースのみをご契約の場合、下画面はスキップします

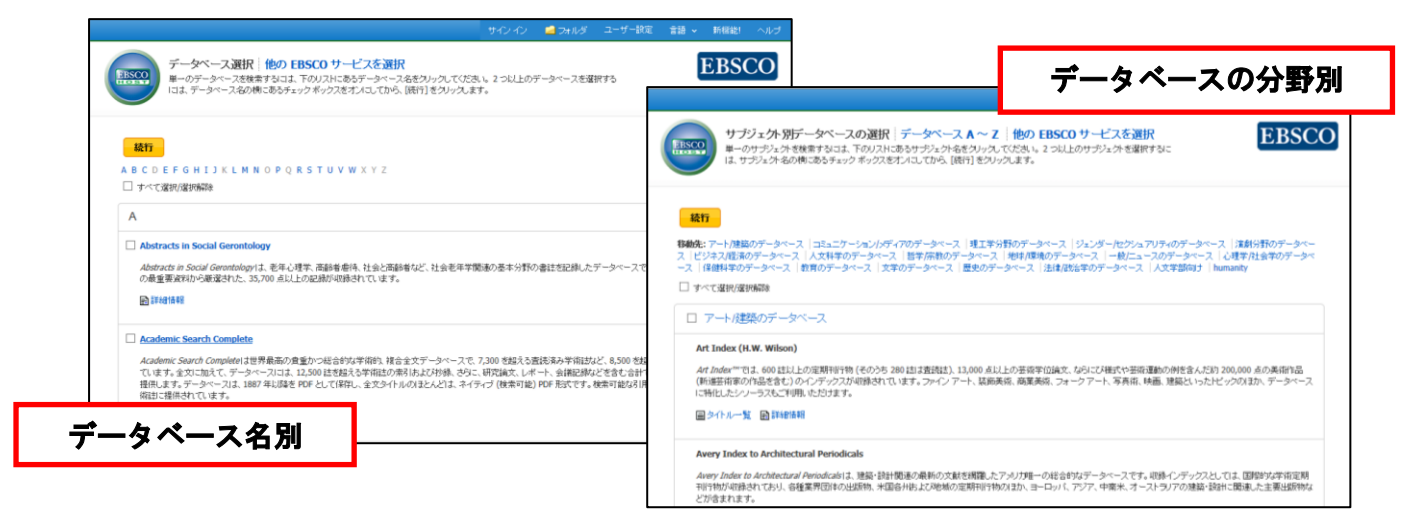

## 検索画面(詳細検索)

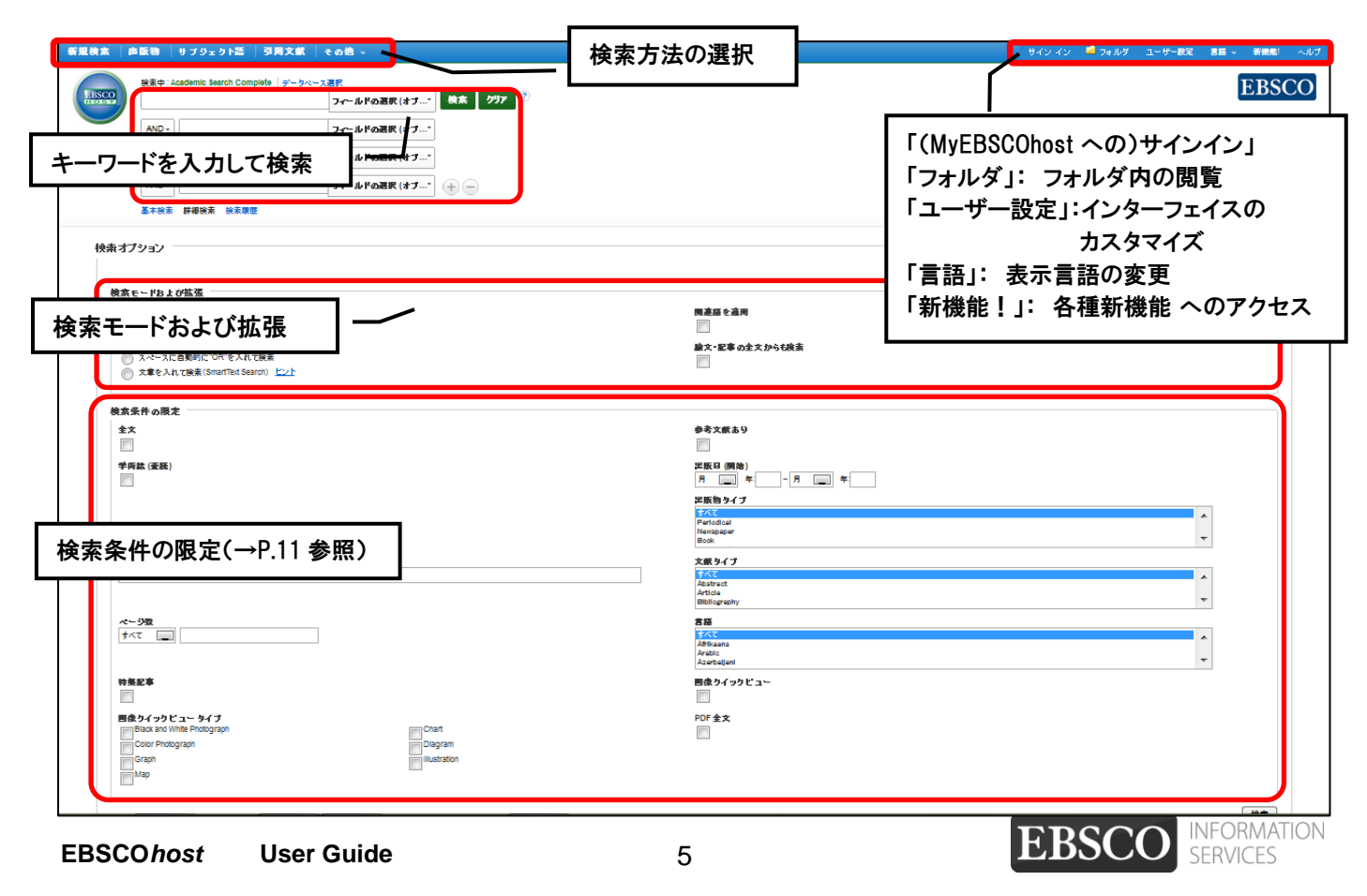

### 検索画面(基本検索) 新規検索 出版物 サブジェクト語 引用文献 その他 サインイン <mark>コ</mark>フォルダ ユーザー設定 言語 v 新機能! **EBSCO** キーワードを入力して検索 検索中 後索 ? EBSCO ■検索オブション▶ 基本検索 詳細検索 検索履歴 検索オプション/検索条件の限定を展開

## ■ 表示言語の変更について

インターフェイスの表示言語は、英語、日本語のほか、中国語、韓国語、ドイツ語、スペイン語、イタリア語 など、28 の言語(2013 年 10 月現在)に切り替えることができます。

画面右上部の Languages[言語]タブから、表示言語を選択して下さい。インターフェイスの言語が切り替わり ます。

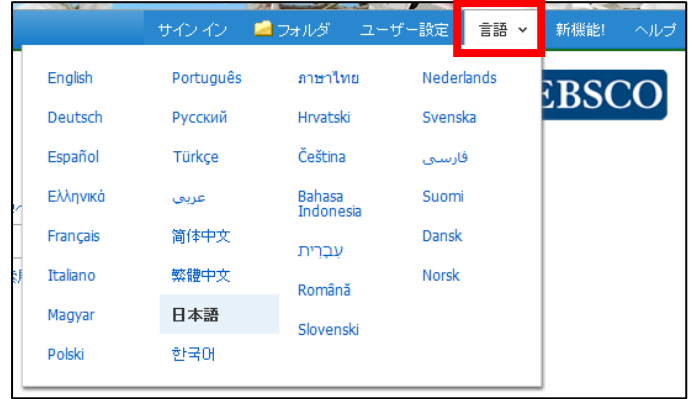

### インターフェイスの表示言語として使用できる言語

アラビア語・ギリシア語・ロシア語・インドネシア語・ヘブライ語・中国語(簡体)•ブラジ ルポルトガル語•ハンガリー語•スロバニア語•クロアチア語•イタリア語•スペイン語•チ ェコ語•日本語•スウェーデン語•デンマーク語•韓国語•タイ語•オランダ語•ノルウェー 語・中国語(繁体)・フィンランド語・ペルシア語・トルコ語・フランス語・ポーランド語 •ドイツ語•ルーマニア語・スロベニア語

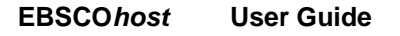

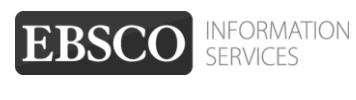

## <span id="page-6-0"></span>**2. Keyword** で検索する:**Advanced Search** (詳細検索)

マニュアルの記載・掲載されている画像は、全て作成時点でのものとなっています。ご利用のデータベース・および設定、 また更新のタイミングによっては、実際の画面周りの仕様が異なる場合がございますので、ご了承下さい。

EBSCOhost ロゴ右側の検索ボックス内に検索する語句をタイプして Search [**検索] ボタン**をクリックして下 さい。検索語句は、この画面では3つまで入力できますが、**+** ボタン(※) をクリックすることで、最大 12 個まで列を表示させることができます。

※ お客様によっては、カスタマイズにより表示させていない場合があります。表示を希望される 場合は、担当者までご連絡下さい

入力した語句は、検索ボックス左側のドロップダウン・メニューから **AND/OR/NOT** を選んで繋ぎます。

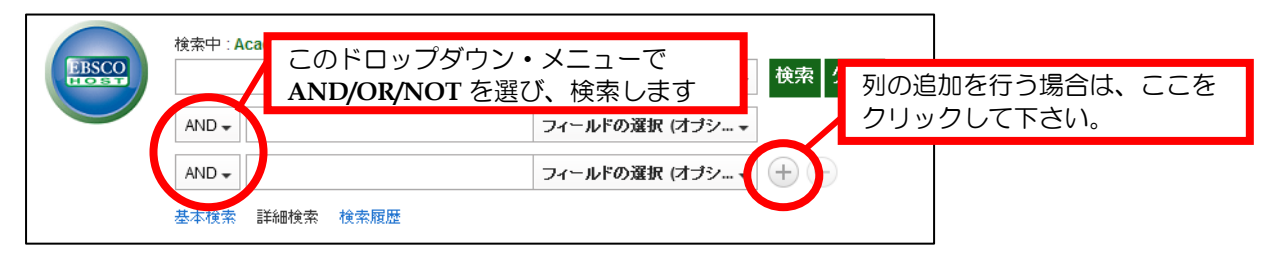

**●AND で結ぶと、その全ての単語が入っているものを検索します。** 

- (例: Library **AND** Automation
	- → Library と Automation の両方が入っているもの)

●OR で結ぶと、そのどちらかの単語が入っているものを検索します。

- (例: Library OR Automation
	- → Library または Automation が入っているもの)

**●検索する単語と単語の間にスペースを入れて NOT で結ぶと、初めの** 単語は入っているが後の単語は入っていないものを検索します。

(例: Library NOT Automation → Library は入っているが、Automation は入っていないもの)

検索するフィールドを指定したい場合は、検索ボックス右側のドロップダウン・メニューで検索フィールドを 選んでから、**Search [**検索**]** ボタンをクリックします。

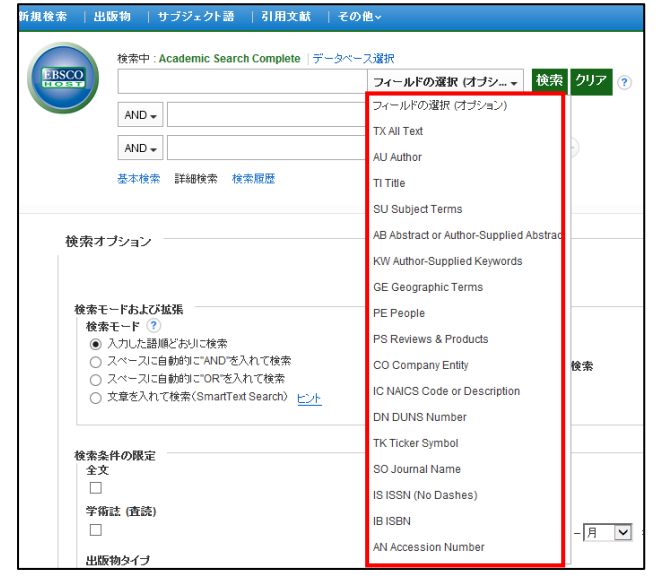

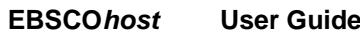

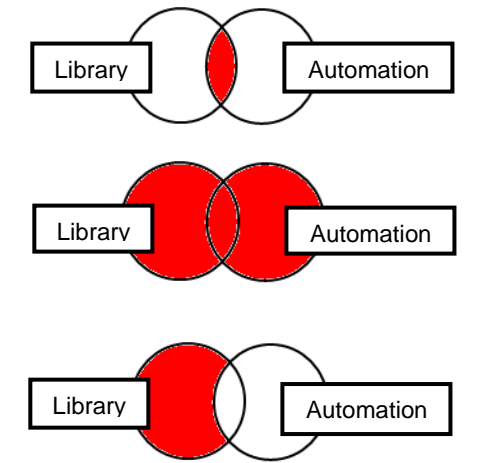

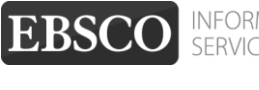

(注意)

もし検索する語句が 12 個以上になる場合は、一番上の検索ボックスに語句をタイプし、それらを **AND/OR/ NOT** で結ぶことで、検索が可能です。一つの枠内には、最大 1,500 文字まで入力できます。

なお、この場合、検索する検索フィールドの個別対応はできなくなります。

その為、別途、TX【All\_Text】や AU【Author】等の検索フィールドを示すタグを、語句の前にタイプし、 検索する領域を指定してください。

(その際、ドロップダウン・メニュー内の検索フィールドは未指定(**Select a Field (optional) /** フィールドの **選択 (オプション)** 1のままにしてください。)

例:**TX** Library AND **AU** Smith

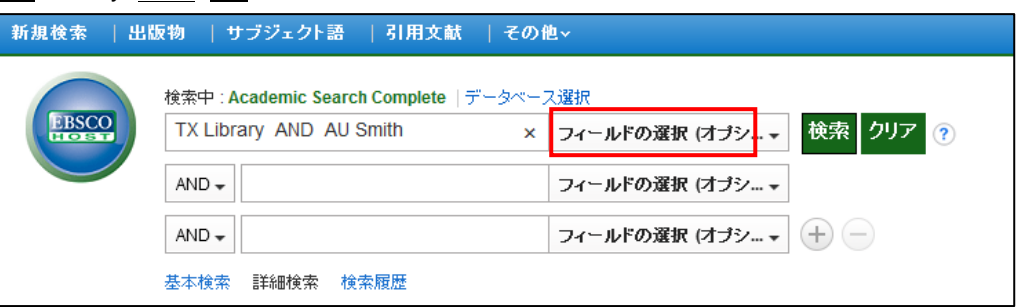

【ワイルドカード / トランケーションについて】

- ◆ 検索語句の完全なつづりが分からない場合などは、クエスチョンマーク【?】を入力することで、 1 文字を置き換えることが出来ます。
	- 例)ne?t → ne**x**t、ne**a**t 、ne**s**t など 【?】を入力した箇所を適当な文字に置き換えて検索します。
- ◆ また、アスタリスク【\*】を文章の最後に入力することで、以降に続くつづりを置き換えることが 可能です。
	- 例)comput\* → comput**er**、comput**ing** など

【\*】を入力した箇所以降を適当な文字に置き換えて検索します。

#### 【単数形/複数形の入力について】

検索ボックスに単数形の単語を入力した場合、複数形、また所有格相当の語句についても 同時に検索を行います。

例)"alley cat" と入力 → alley cat<u>s</u> / alley cat<u>'s</u> / alley<u>'s</u> cat / alley<u>'s</u> cat<u>'s</u> なども同時に検索します。

※ ただし、複数形の語句を入力した場合、単数形、また所有格相当の語句は同時に検索され ませんので、ご注意下さい。

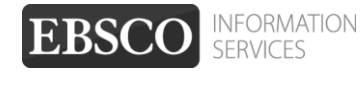

### <span id="page-8-0"></span>3. Keyword で検索する:Basic Search (基本検索)

マニュアルの記載・掲載されている画像は、全て作成時点でのものとなっています。ご利用のデータベース・および設定、 また更新のタイミングによっては、実際の画面周りの仕様が異なる場合がございますので、ご了承下さい。

EBSCOhost ロゴ右側の検索ボックス内に検索する語句をタイプして、**Search [検索] ボタン**をクリックします。 検索語句と、AND・OR・NOT などの演算子を使う基本的なモードです。

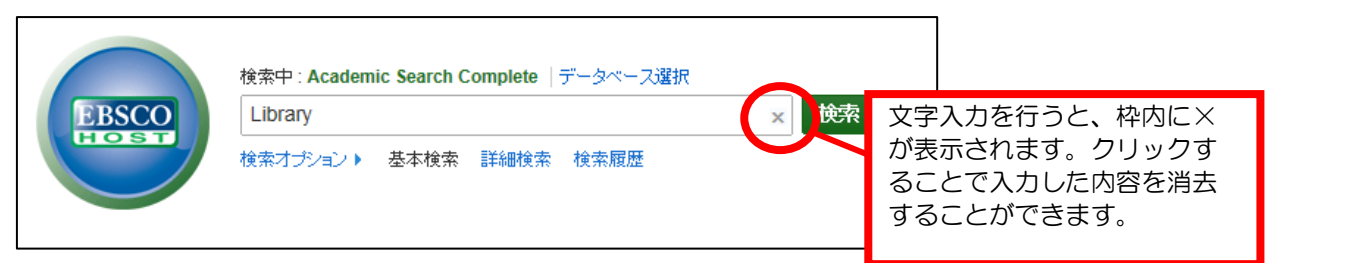

#### **●AND で結ぶと、その全ての単語が入っているものを検索します。**

- (例: Library **AND** Automation → Library と Automation の両方が入っているもの)
- **●OR で結ぶと、そのどちらかの単語が入っているものを検索します。** 
	- (例: Library OR Automation
		- → Library または Automation が入っているもの)

●検索する単語と単語の間にスペースを入れて **NOT** で結ぶと、初めの 単語は入っているが後の単語は入っていないものを検索します。

(例: Library NOT Automation → Library は入っているが、Automation は入っていないもの)

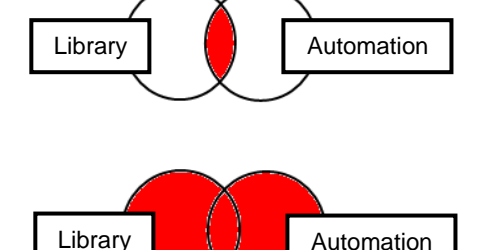

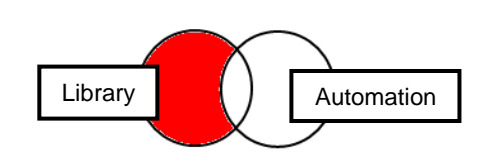

【ワイルドカード / トランケーションについて】

◆ 検索語句の完全なつづりが分からない場合などは、クエスチョンマーク【?】を入力することで、 1 文字を置き換えることが出来ます。

 例)ne?t → ne**x**t、ne**a**t 、ne**s**t など 【?】を入力した箇所を適当な文字に置き換えて検索します。

- ◆ また、アスタリスク【\*】を文章の最後に入力することで、以降に続くつづりを置き換えることが 可能です。
	- 例)comput\* → comput**er**、comput**ing** など
		- 【\*】を入力した箇所以降を適当な文字に置き換えて検索をします。

【単数形/複数形の入力について】

検索ボックスに単数形の単語を入力した場合、複数形、また所有格相当の語句についても 同時に検索を行います。

- 例)"alley cat" と入力 → alley cats / alley cat's / alley's cat / alley's cat's なども同時に検索します。
- ※ ただし、複数形の語句を入力した場合、単数形、また所有格相当の語句は同時に検索されませんので、 ご注意下さい。

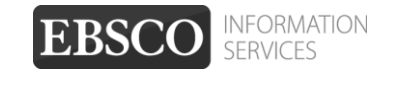

※ Advanced Search(詳細検索)をデフォルトの画面として設定している場合は、検索ボックス下の **Basic Search[**基本検索**]**をクリックすることで、画面を切り替えることが出来ます。

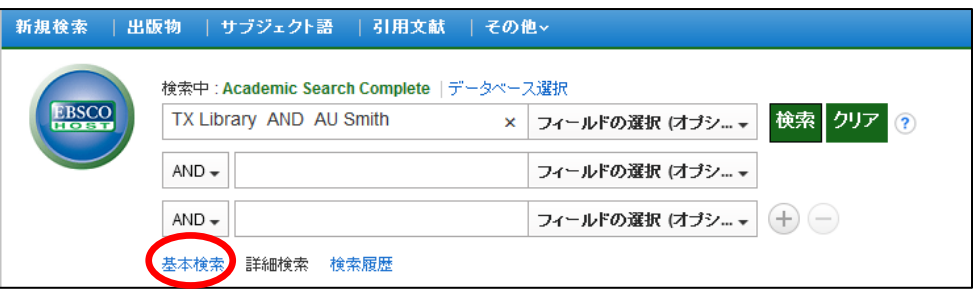

## <span id="page-9-0"></span>**4-1.** 検索オプションの設定 **(Advanced** ・**Basic Search** 共通**)**

マニュアルの記載・掲載されている画像は、全て作成時点でのものとなっています。ご利用のデータベース・および設定、 また更新のタイミングによっては、実際の画面周りの仕様が異なる場合がございますので、ご了承下さい。

※ Basic Search(基本検索)画面で、検索オプションを表示させる場合は、検索語句を入力する枠下にある **Search Options [**検索オプション**]**リンクをクリックして下さい。

**Search modes [**検索モード**]**;

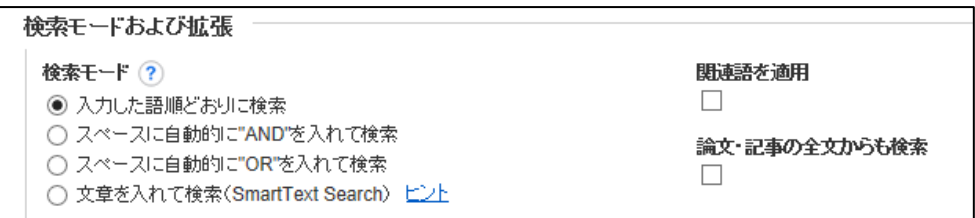

EBSCOhost には、以下の検索モードがあります。

#### ① **Boolean/Phrase [**入力した語順通りに検索**]**

- = 入力した語の順序を保持して検索
	- ※ 検索したい語句の前後にダブルクォーテーションマーク〝 " をつけることでも、 入力した語句をそのままの語順で含む検索結果が表示されます。
	- ※ 検索語の間に別の語が含まれる(5 語以内)ものについても検索対象とします。
- ② **Find all my search terms [**スペースに自動的に"**AND**"を入れて検索**]** = 語句と語句の間に"and"が入った状態での検索( = AND 検索)
- ③ **Find any of my search terms [**スペースに自動的に"**OR**"を入れて検索**]** = 語句と語句の間に"or"が入った状態での検索(= OR 検索)
- ④ **SmartText Searching [**文章を入れて検索(**SmartText Search**)**]** = 文章による検索(→ p.12 をご参照下さい)

デフォルトの設定は、① になっています。検索を拡張したい場合は、② か ③を選択します。

また、下記項目横のチェックボックスにチェックをつけることで、検索を拡張させることも可能です。

- ⑤ **Apply related words [**関連語を適用**]**
	- = 関連語検索
- ⑤ **Also search within the full text of the articles [**論文・記事の全文からも検索**]**
	- = 論文・記事の全文からも検索

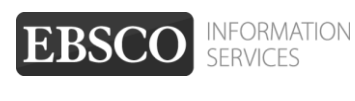

#### **Limit your results [**検索条件の限定**]**;

検索範囲はキーワード検索だけでなく、出版物の形態や出版された年などを指定することによって、さら に限定することができます。(限定や拡張を指定しなくても検索は可能です)

※ 下図は、限定オプションの一例です。

(ご契約のデータベース/設定によって、表示されるオプションの項目やレイアウトは異なります)

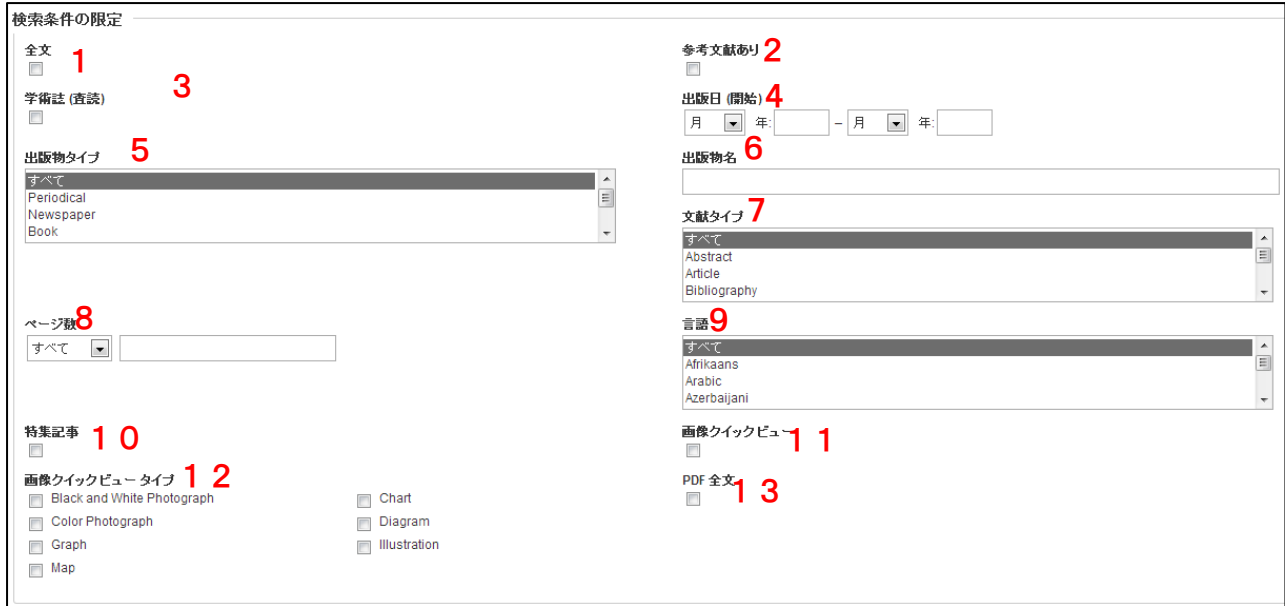

- 1.**Full Text [**全文**]** 全文収録のものに限定
- 2.**References Available [**参考文献あり**]** 参考文献があるものに限定
- 3.**Scholarly (Peer Reviewed) Journals [**学術誌**(**査読**)]** 学術誌(査読制の雑誌)に限定
- 4.**Published Date [**出版日**(**開始**)]**  出版年月の範囲で限定
- 5.**Publication Type [**出版物タイプ**]** Periodical, Newspaper, Book などの中から選択して限定
- 6.**Publication[**出版物名**]** 出版物(雑誌・書籍)タイトルで限定
- 7.**Document Type [**文献タイプ**]** Abstract(抄録)や Article (記事) 等、22 のドキュメントタイプの中から選択して限定
- 8.**Number of Pages [**ページ数**]** 収録記事・論文のページ数を不等号で指定 (>3 あるいは <20 など)
- 9.**Language [**言語**]**s

論文が書かれた言語から検索

- 10.**Cover Story [**特集記事**]** 特集記事に限定
- 11.**Image Quick View [**画像クィックビュー**]** Image Quick View 機能が有効な論文に限定

**EBSCO***host* **User Guide** 

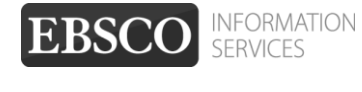

- 12.**Image Quick View Types [**画像クィックビュータイプ**]** Image Quick View が有効な論文記事の中に含まれる画像の種類を、Color Photograph(カラー 写真)や、Map(地図)、Illustration(イラスト)などから選択して限定
- 13.**PDF Full Text [PDF** 全文**]**

PDF 全文データのあるものに限定

限定条件を入力したら、**Search [**検索**]** ボタンをクリックして下さい。

### <span id="page-11-0"></span>**4-2. SmartText Searching**

マニュアルの記載・掲載されている画像は、全て作成時点でのものとなっています。ご利用のデータベース・および設定、 また更新のタイミングによっては、実際の画面周りの仕様が異なる場合がございますので、ご了承下さい。

SmartText Searching は、お手持ちの論文の一部・もしくは全体を入力することで、EBSCOhost 内に 収録されている関連度の高い情報を検索する検索方法です。

Advanced Search(詳細検索)、もしくは Basic Search(基本検索)画面で検索オプションを開いた状態から、 **Search Options[**検索オプション**]**内の **Search modes[**検索モード**]** を **SmartText Searching [**文章を入れて検 索(**SmartTex Search**)**]**に切り替えて下さい 。検索ボックスが、下図のように切り替わります。

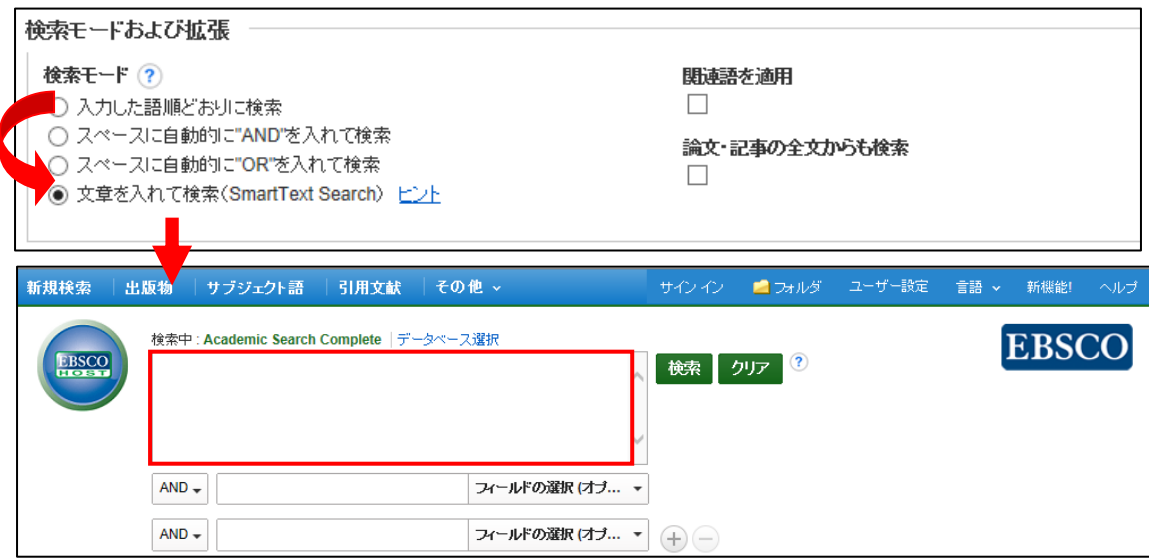

検索したい論文や記事などをコピーし、検索ボックス(赤枠内)に貼り付けてください。 ※ 枠内に入力できるのは、スペースを含め最大 **5,000** 字までとなっております。

通常の検索と同じように限定・拡張機能を設定することも出来ます。 (→「4-1. 検索のオプションの設定」<p.11> 参照)

入力が完了したら、**Search[**検索**]** ボタンをクリックして下さい。 検索結果が表示されます。

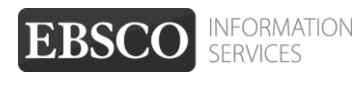

## <span id="page-12-0"></span>**5.** 検索結果をみる

マニュアルの記載・掲載されている画像は、全て作成時点でのものとなっています。ご利用のデータベース・および設定、 また更新のタイミングによっては、実際の画面周りの仕様が異なる場合がございますので、ご了承下さい。

検索が終了すると、検索結果画面に切り替わります。 この画面には、検索結果の詳細・絞り込み(左列)、検索結果一覧(中央列)、関連情報(右列) の3列が表示されます。左右の列は、両端の « »をクリックすることで折りたたむことが可能です。

下に示した画面の例では 27,164 件がヒットし、その内の 1-30 件が表示されています。

(※1画面あたりの表示件数は、**Preferences [**ユーザー設定**]**もしくは **Page Options[**ページオプション**]**で 変更できます。

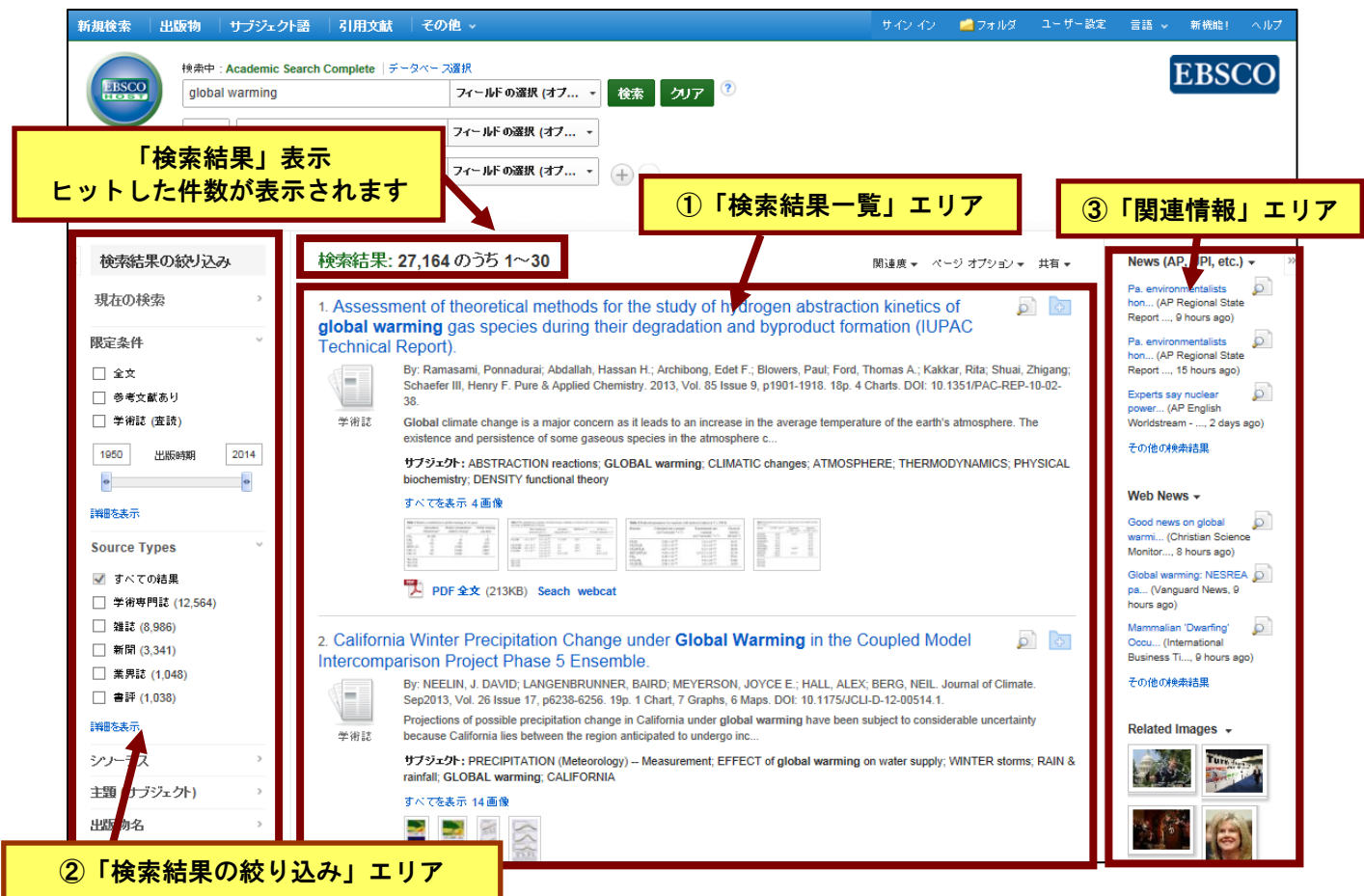

31 件目以降を表示する際には、画面最底部にある、Next[次へ]リンクをクリックするか、Page[ページ]:横の数 字(123・・・)をクリックして下さい

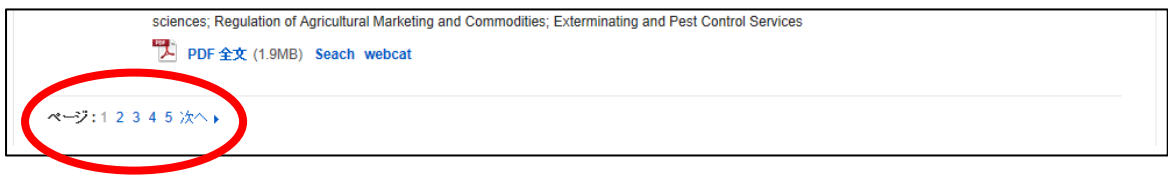

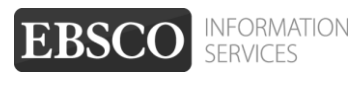

### <span id="page-13-0"></span>①「検索結果一覧」エリア

検索語句に関連する論文の一覧が、列の中央に表示されます。

Image Quick View 機能が有効になっている場合は、論文中に含まれる画像のサムネイルも併せて表示されます。

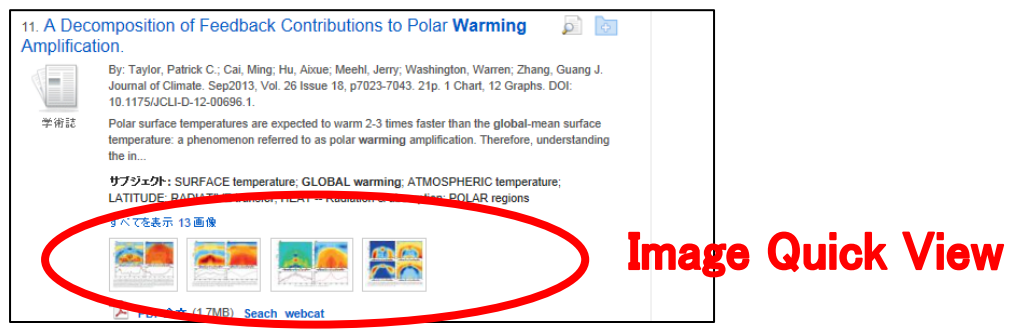

 各論文・記事名をクリックすると、Index/Abstract 及び HTML Full Text (ある場合/設定による) が表示されま す。一覧画面上で **Preview** アイコン にカーソルを合わせるだけでも、その論文の抄録情報を見ることが 出来ます(下図参照)。

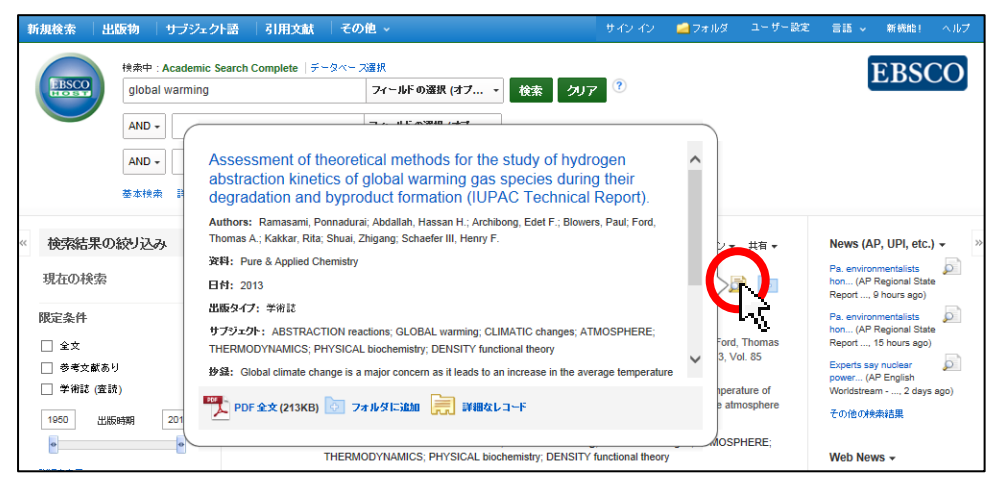

 検索結果リストの表示は、検索結果一覧列の上部にあるプルダウンメニューから、**Date Newest [**最も新しい日 付**] / Date Oldest [**最も古い日付**] / Author [**筆者**] /Source [**資料**] / Relevance [**関連度**]**を選択することで並びを 変える事が出来ます。(デフォルトの状態では **Relevance [**関連度**]**が選択されています)

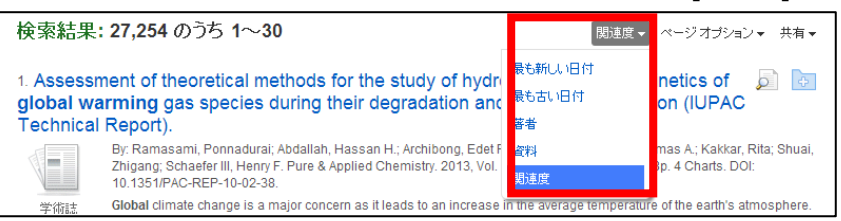

- **HTML Full Text [HTML** 全文**]** をクリックすると、その論文の全文(HTML 形式)を見ることが出来ます。
- **PDF Full Text [PDF** 全文**]** をクリックすると、その論文の全文(PDF 形式)が、専用の Viwer (→p. 20 参照 )で開きます。閲覧には、Adobe ® Reader® が必要です。また、PDF ファイルは、 全文を表示するのに多少時間がかかる場合があります。
- 記事をフォルダに入れる場合には, 各論文のタイトル横、もしくは Preview 画面に表示される ね アイコン・ Add to Folder [フォルダに追加] リンクをクリックして下さい。アイコンの表示が ■に変わり、選んだ記事 がフォルダ内に入ります。再度リンクをクリックすると、フォルダからアイテムが削除されます

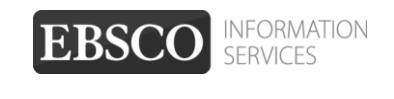

フォルダにアイテムが入ると、検索結果一覧エリア右に **"Folder has Items [**フォルダ内にアイテムがあります**]"** という新しいエリア(右図) が表示され、現在フォルダに入っている論文のタイトルを新規3件まで 確認することが出来るようになります。

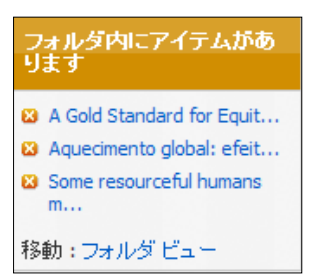

論文を削除したいときは、論文タイトル左横の×印をクリックして下さい。

### <span id="page-14-0"></span>② **Refine Results[**検索結果の絞り込み**]**エリア

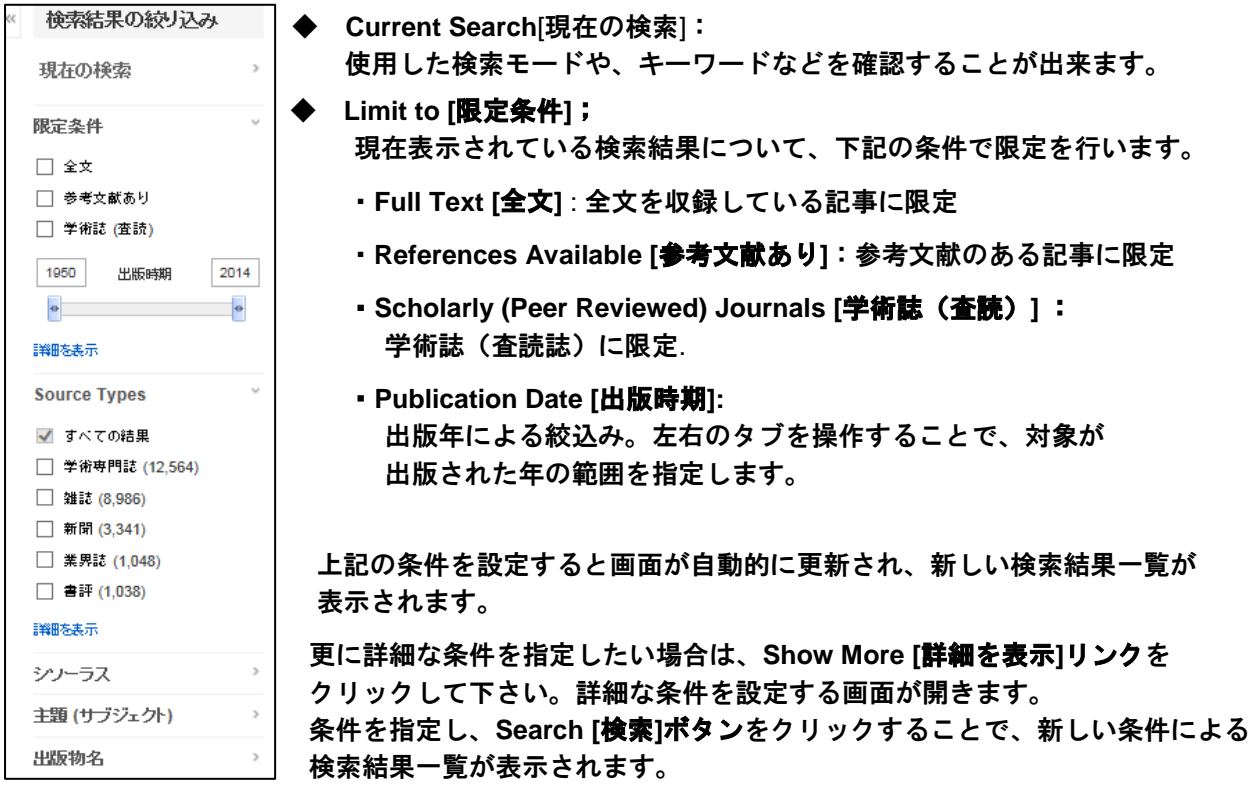

■ 上記項目から下に表示されているのは、「クラスター (ファセット)検索」になります。 ここから、検索結果を、 Source Types, Subject:Thesaurus Term [シソーラス], Publication [出版物 名], Author [著者]などの条件で並び替えることが出来ます。 ※ ご利用のデータベースによって、表示される項目は異なります

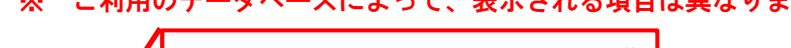

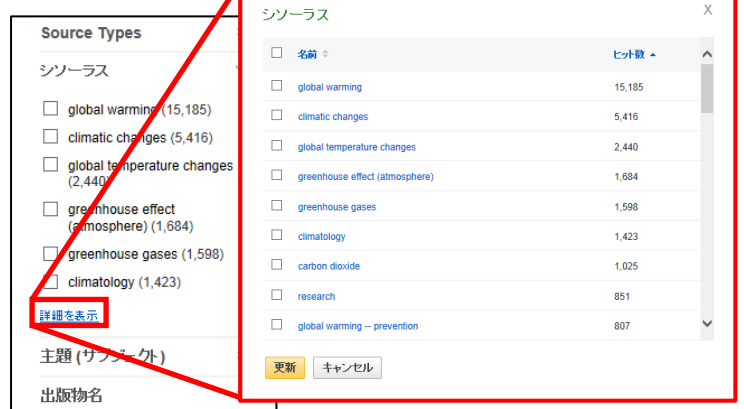

**EBSCO***host* **User Guide** 

各項目の下にある **Show More [**詳細を表示**]**をクリックすることで、更に詳細な項目を表示します。

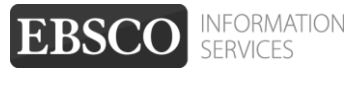

<span id="page-15-0"></span>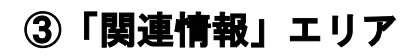

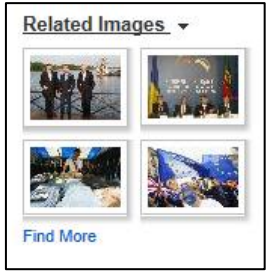

検索した語句に関連する、画像、ブログ、Web ニュース(ご契約のデータベース/ 設定による)などを表示します。

例) **Related Images** : 検索した語句に関連する画像を表示します。カーソルを合わせることで、 イメージが拡大します。サムネイルをクリックすると、画像の詳細情報 を見ることが出来ます。

#### また、検索結果一覧列上部の **Page Options[**ページオプション**]** からは、検索結果画面のレイアウトや、検索結 果の表示形式の変更を行うことが可能です。

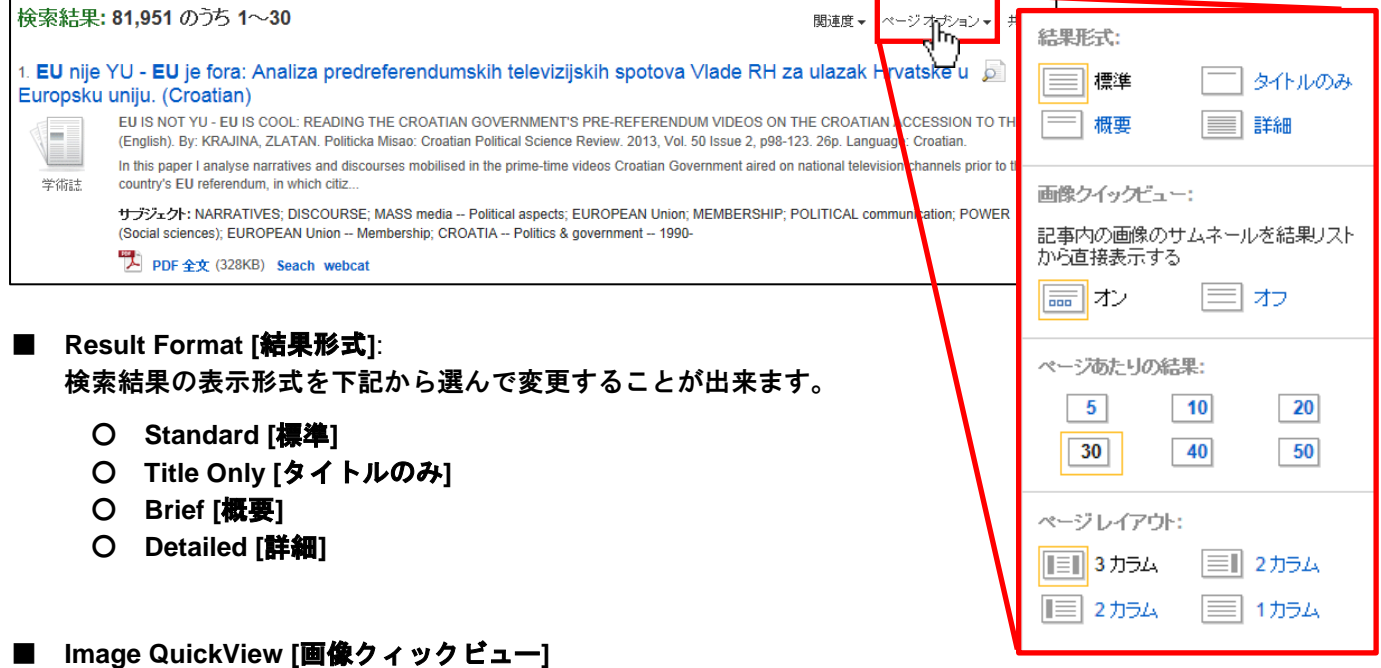

画像クィックビューのオンとオフを切り替えることが出来ます。

■ **Results per Page[**ページあたりの結果**]**: 1 ページに表示する検索結果の件数を変更することが出来ます。**5**、**10**、**20**、**30**、**40**、**50** から 選択して下さい。

■ **Page Layout [**ページレイアウト**]**:

検索結果ページのレイアウトを、下記から選んで変更することができます。

○ **3 Columns:**検索結果一覧と、左右の列が展開した状態で表示

○ **2 Columns :**検索結果一覧と、関連情報エリア(右列)が展開した状態で表示

○ **2 Columns:**検索結果一覧と、検索結果の詳細・見直し・絞込みエリア(左列)が展開した状態で表示

○ **1 Column:**検索結果一覧のみを表示

※ これらの設定は、**Preferences[**ユーザー設定**]**(→p.43)でも変更することが可能です。

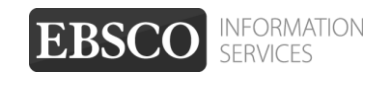

## <span id="page-16-0"></span>**6-1.** 論文の詳細情報をみる

マニュアルの記載・掲載されている画像は、全て作成時点でのものとなっています。ご利用のデータベース・および設定、 また更新のタイミングによっては、実際の画面周りの仕様が異なる場合がございますので、ご了承下さい。

検索結果リスト上で閲覧したい論文記事のタイトルをクリックすると、その論文の詳細情報画面(下図)に 切り替わります。

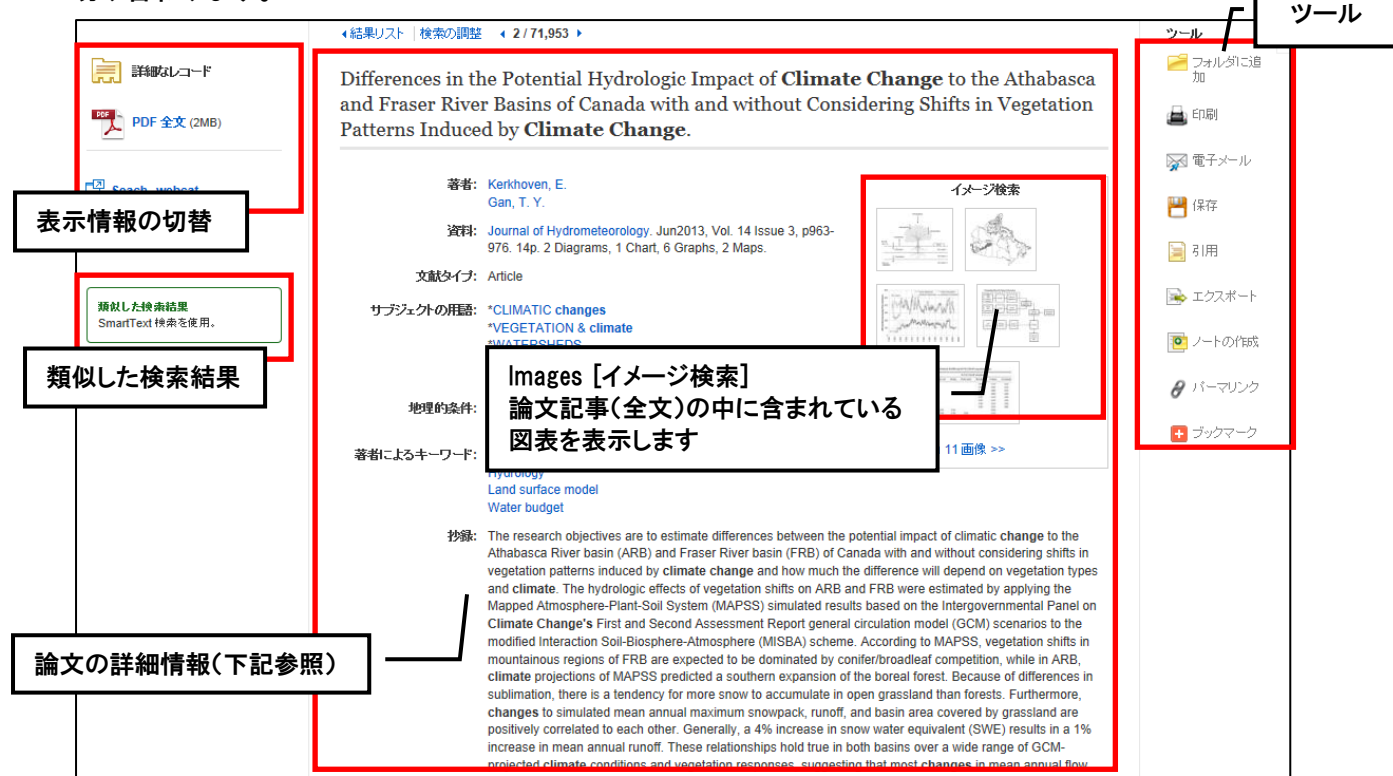

この画面でご覧いただける主な項目(一例)は、下記の通りです。

- Title (タイトル):論文・記事のタイトル(最上部に表示)
- Authors [著者]:論文・記事の著者名
- Source [資料]:論文・記事の出典となる資料名
- Subject Terms [サブジェクトの用語]:論文・記事に割り振られた主題
- Abstract[抄録]:論文·記事の要約
- ※ 付与される項目は、論文・記事/またデータベースによって異なります。

※ また、論文によっては下記の各項目にリンクがはられている場合があります。

◆ **Authors**:

著者名のリンクをクリックすると、収録されているその著者の全ての論文・記事が表示されます。 ◆ **Source;**

出版物名のリンクをクリックすると、その出版物の詳細情報や収録情報が表示されます。

- ( →p. 24 参照)
- ◆ **Subject Terms**:

この論文の主題です。クリックすると、同一の主題を持つ論文・記事が表示されます。

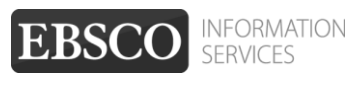

#### 各論文記事は、それぞれツールアイコンにより下記の操作が可能です。

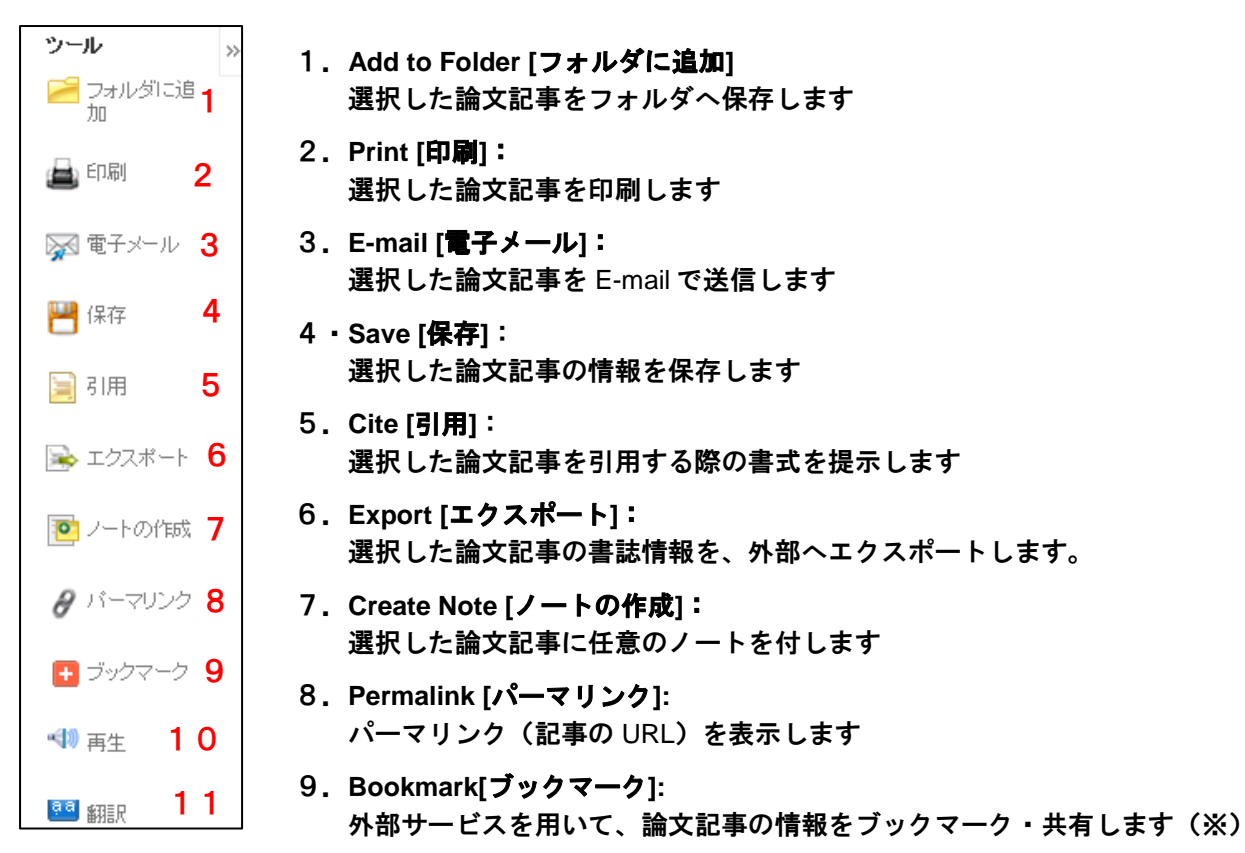

#### 10.**Listen [**再生**]:**

Text-to-Speech による、HTML 全文の読み上げを行います(HTML 全文の収録がある論文で、かつ設定が 有効となっている場合のみ→p.19 参照)

#### 11.**Translate [**翻訳**]:**

翻訳機能による、HTML 全文の翻訳を行います(HTML 全文の収録がある論文で、かつ設定が有効となっ ている場合のみ →p.19 参照)

※ クリックすると、"Bookmark" 画面が立ち上がります。

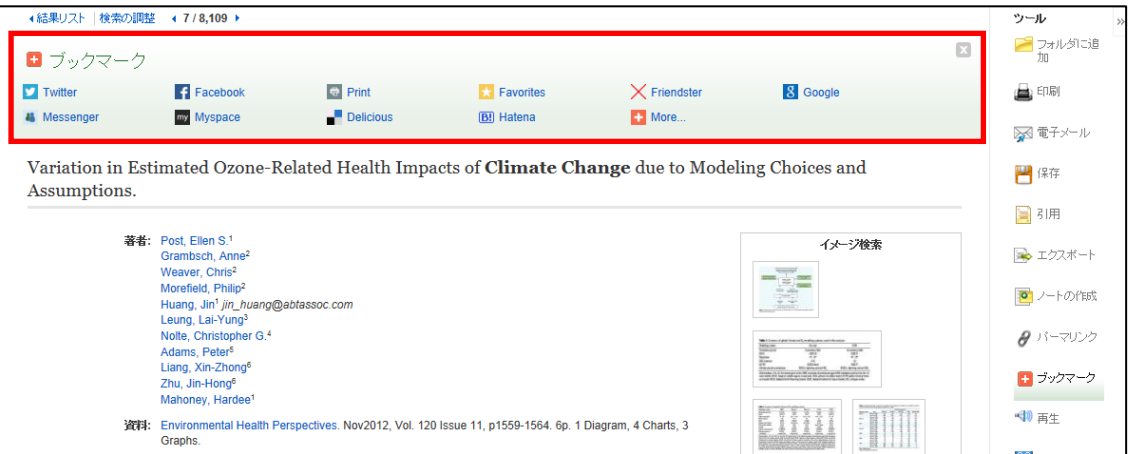

Google Bookmarks や Windows Live など、外部のサービスを用いて、論文・記事情報をブックマーク/ 共有することが出来ます。利用したい各サービスのアイコンをクリックし、各サービスが定めた手順に 従って、URL の保存を行って下さい。

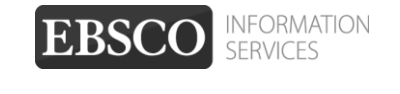

## <span id="page-18-0"></span>**6-2. HTML** をみる

マニュアルの記載・掲載されている画像は、全て作成時点でのものとなっています。ご利用のデータベース・および設定、 また更新のタイミングによっては、実際の画面周りの仕様が異なる場合がございますので、ご了承下さい。

検索結果一覧画面、もしくは論文詳細画面で **HTML Full Text [HTML** 全文**]** をクリックすると、その論文の 全文(HTML 形式)を見ることが出来ます。

RE<sup>3</sup> 言語選択  $\overline{\mathbf{Y}}$ ■ 翻訳機能 HTML 全文を、中国語、日 **GLOBAL WARMING: Faster Than Expected?** יקتجليز پهرانتريپه<br>английски език/българс<br>英语/简体中文<br>西国/citina/cestina<br>anglick/denek<br>anglick/denek 本語を初めとする 30 の言 語に翻訳することが出来ま ■ Listen → ▶ → ■ American Accent ■ ■ 森王 → 内容 :ngelsk/dansk<br>:ngels/Nederlands す。ドロップダウン・メニ Anglais/Français セグション IN BRIEF ューから、翻訳したい言語 Englisch/Deutsch **ENVIRONMENT** ννλικά/Ελληνικά **TROUBLING**<br>FEEDBACKS Loss of ice, melting of permafro and other climate effects are nalish/Hausa を選択し、**Translate[**翻訳**]** occurring at an alarming pace אנגלית/עברי THE ICE EFFECT ...<br>भंगोली/हिंदी をクリックして下さい。 angol/magyar **IN BRIEF** FOREST FOR THE<br>TREES Inggris/bahasa Indonesia ※ 翻訳は、自動翻訳プロ nglesi/Italiano Scientists thought that if planetary varming could be kept below two degrees Celsius, perils such as cata trophic sea-level rise could be 英語/日本語<br>영어/한국어 MORE TO EXPLORE グラムによって生成された avoided. Engelsk/Norsk ものであり、完全に正確で Ongoing data, however, indicate<br>mechanisms may be pushing the earth into a period of rapid clima that three global feedback Inglés/Português e change even before the two あるとは nglish/Pashto degree C "limit" is reached: meltwater altering ocean circulation; melong permafrost releasing carbon English/Pashto<br>Еngleză/română<br>Английский/Русский<br>nglés/Español<br>English/Serbian<br>Кълти‴kът dioxide and methane; and ice disappearing worldwide 保証いたしかねますので、 The feedbacks could accelerate warming, alter weather by changin the jet stream, magnify insect ご了承下さい。estations and spawn more and larger wildfire OVER THE PAST DECADE SCIENTISTS THOUGHT THEY HAD FIGU ED OUT HOW TO PROTECT humanity from the worst dangers of climate change. Keeping planetar warming below two degrees Celsius (3.6 degrees Fahrenheit) would, it was thought, avoid such peril as catastrophic sea-level rise and searing droughts. Staying below two degrees C would require lim ng the level of heat-trap-p carbon dioxide in the atmosphere to 450 parts per million (ppm), up m today's 395 ppm and the preindustrial era's 280 ppm. ■ **Text-to-Speech** 機能  $\| \overline{\mathbf{z}}\|_2$  Listen American Accent  $\vee$   $\vee$   $\vee$  $\ll$ 

HTML 全文では、(設定が有効な場合)それぞれ下記の機能を利用出来ます。

読み上げて欲しい部分をドラッグして反転させ、 **Bouthen ▶ Listen(再生)ボタン**を押して下さい。指定した部分 が音声によって読み上げられます。(特に指定せず再生ボタンを押した場合、全体を読み上げます)

読み上げの音声については、イントネーションを、American Accent (アメリカ英語)・ British Accent (イギリス英語)・ Australian Accent (オーストラリア英語) の三種から選択することができます。

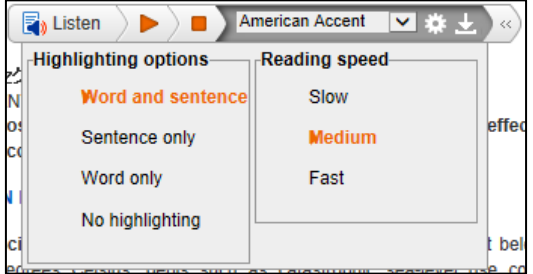

また、 ※ をクリックすることで Highlighting options(読み上げている箇所のハイライト表示の仕様)を Word and sentence(単語と文章ごと)、Sentence(文ごと)、Word only(単語ごと)、No highlighting(ハイライトなし)から、Reading Speed(読み上げのスピード)を、Slow(低速)・Medium(中速)・ Fast (高速) から、それぞれ選択することが出来ます。

また、 ■ をクリックすることで、音源(MP3 形式)をダウンロードすることが出来ます。 画面の指示に従い、ダウンロードしたファイルを保存して下さい。

- ※ なお、翻訳機能・Text-to-Speech 機能は、ご利用のデータベース、また設定によっては、 利用出来ない場合があります。
- ※ Text-to-Speech 機能を ご利用頂くには Adobe ® Flash Player (ver10.0 以上)をインストールして 頂く必要があります。

## <span id="page-19-0"></span>**6-3. PDF** をみる

マニュアルの記載・掲載されている画像は、全て作成時点でのものとなっています。ご利用のデータベース・および設定、 また更新のタイミングによっては、実際の画面周りの仕様が異なる場合がございますので、ご了承下さい。

 検索結果一覧画面、もしくは論文詳細画面で **PDF Full Text [PDF** 全文**]** をクリックすると、その論文の 全文(PDF 形式)が開きます。

※ PDF の閲覧には、Adobe ® Reader®をインストールして頂く必要があります。

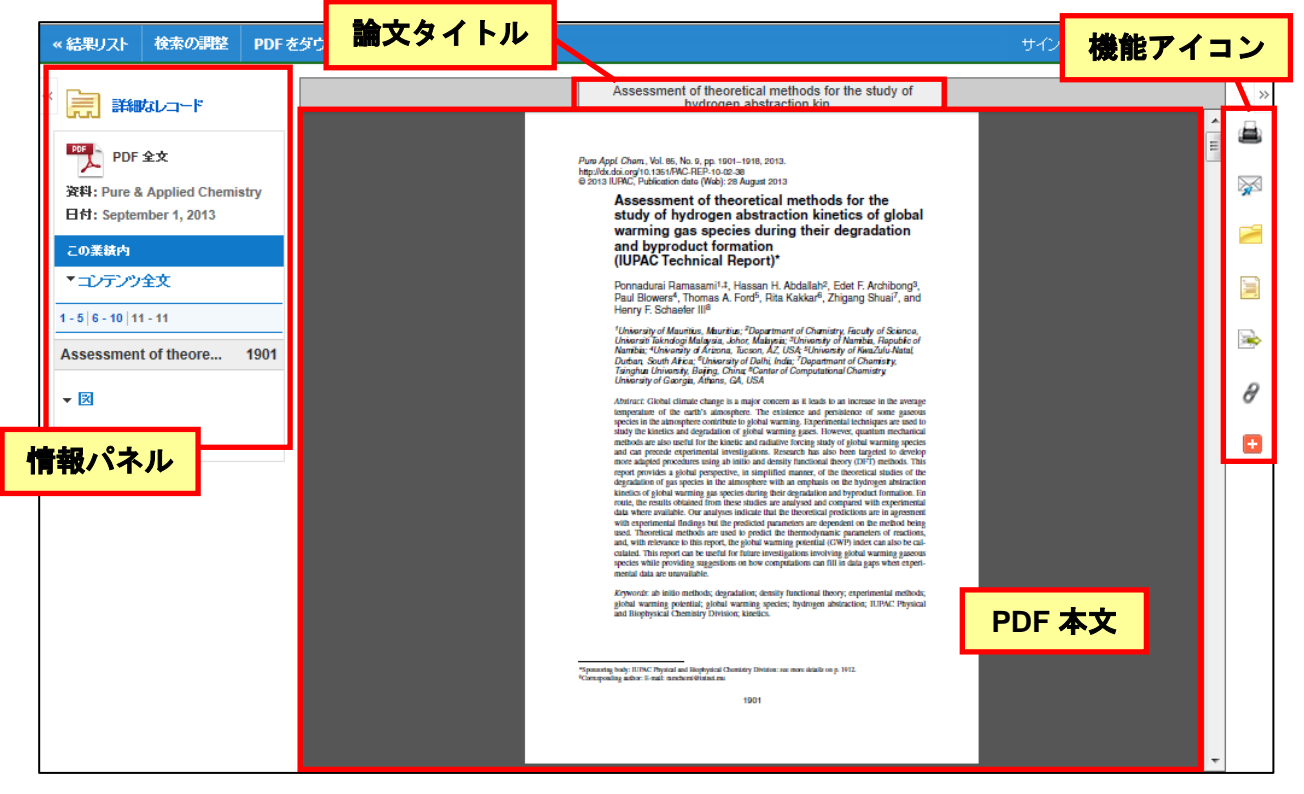

情報パネルには、現在閲覧している PDF 全文の出典と出版年が表示されています。また、パネル内では、 下記の操作を行うことが出来ます。

■ **Full Text Contents[**コンテンツ全文**]** 現在閲覧している巻号内の、違うページ(全文情報 / PDF形式)にジャンプすることが出来ます。

■ **Illustrations[**図**]**

現在閲覧している PDF 内に画像が含まれている場合、その画像が、サムネイルで一覧表示されます。 サムネイル画像をクリックすると、クリックした画像を含むページにジャンプすることが出来ます。

#### ■ Choose Another Issue[別の号を選択]

同一出版物内で、発行日の違う巻号へジャンプすることが出来ます。

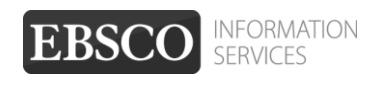

また、選択している論文の印刷(※)、E-mail 送信、フォルダへ追加、引用、エクスポート、パーマリンク の参照、エクスポートも可能です。利用したい機能のアイコンをクリックして下さい。

※ 機能アイコンでは、PDF を印刷することは出来ません。PDF を印刷するには、まずそのファイルを読み込 んだ上で、Adobe ® Reader®の機能を使い、印刷して下さい。 なお、「右クリック→対象をファイルに保 存」では 保存できませんのでご注意下さい。(HTML ファイルの場合は可能です)

### <span id="page-20-0"></span>**7-1.** 情報を外部に出力する:印刷・E-mail 送信・保存・エクスポート

マニュアルの記載・掲載されている画像は、全て作成時点でのものとなっています。ご利用のデータベース・および設定、 また更新のタイミングによっては、実際の画面周りの仕様が異なる場合がございますので、ご了承下さい。

## <span id="page-20-1"></span>【A. 論文 · 記事の詳細画面から】

論文・記事を開いた画面から情報の外部出力(印刷・E-Mail・保存・エクスポート)を行うには、画面右側に 表示されている機能アイコンのうち **Print[**印刷**]**、 **E-mail[**電子メール**]**、 **Save[**保存**]**、 **Export [**エクスポート**]**をクリックして下さい。

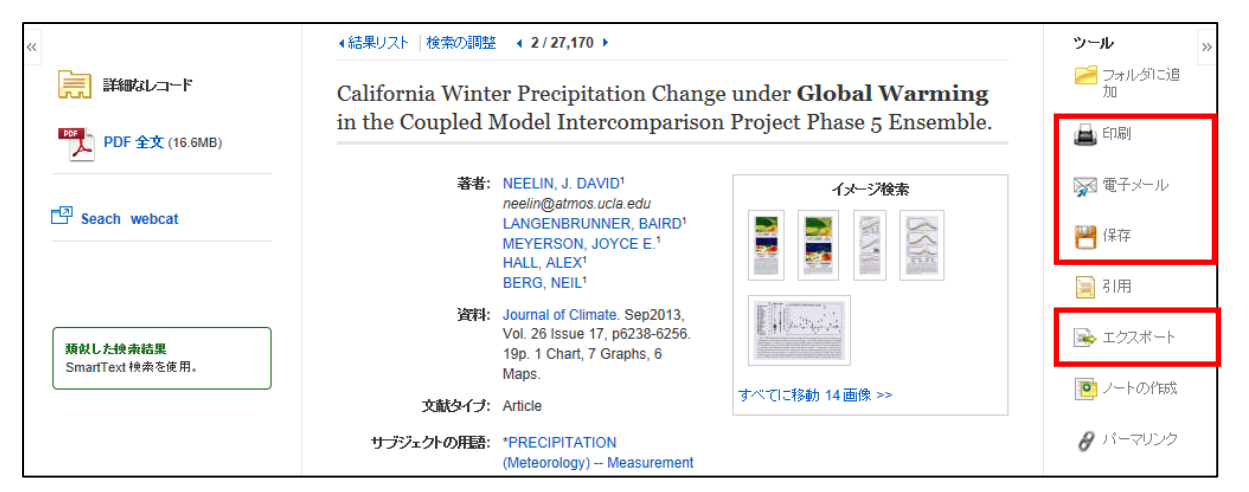

- ★ なお、印刷・E-MAIL・保存・エクスポートは、個人的・非営利的なご利用に限ります。
- ★ PDF のページイメージを保存・印刷するには、まずそのファイルを読み込んだ上で、Adobe ® Reader® の機能を使い、保存・印刷して下さい。 なお、「右クリック→対象をファイルに保存」では 保存できませ んのでご注意下さい。(HTML ファイルの場合は可能です)

#### <span id="page-20-2"></span>**A-1** 印刷・保存・メール送信する場合

検索した論文記事の情報を印刷、保存、およびメール形式で送信します。

**■ Print[印刷]、 全E-mail[電子メール]、 ■ Save[保存]をクリックすると、論文の上部に、印刷/保存/メ** ール送信の詳細設定画面がそれぞれ展開します。

#### (例)メール送信を行う場合の画面(※赤枠内は、3機能に共通した設定です)

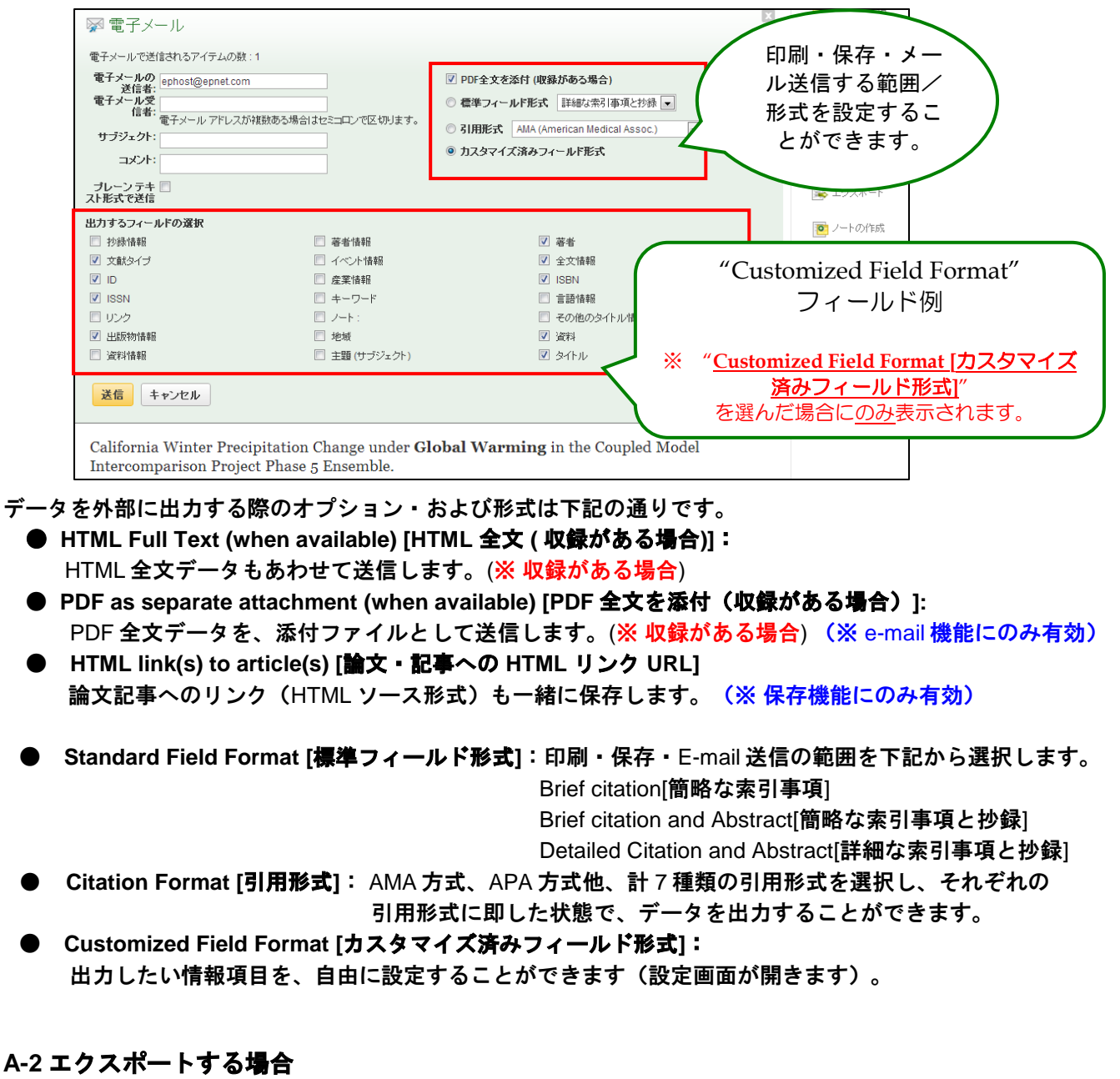

<span id="page-21-0"></span>検索した論文・記事を、RefWorks や EndNote 等の論文作成支援ツールに対応した形でエクスポートします。

**Export [**エクスポート**]** アイコンをクリックすると、論文の上部に、下のような画面が表示されます。

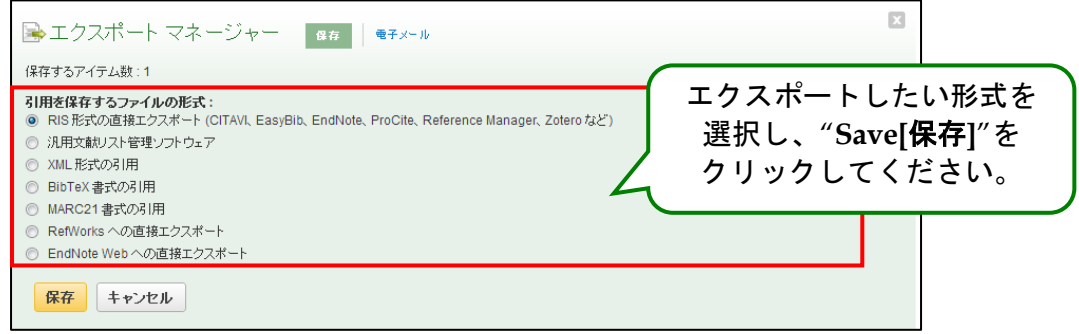

一覧からエクスポート形式を選択し、**Save [**保存**]** ボタンをクリックしてください。

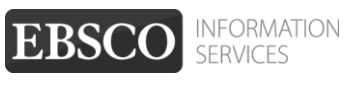

### <span id="page-22-0"></span>【**B**.**Folder** から】

画面上部、青色のバー内にある、 **Folder[**フォルダ**]**、もしくは 検索結果一覧/論文詳細画面の右に表示 されている **"Folder has items [**フォルダ内にアイテムがあります**]"** エリア内の **Folder View [**フォルダビュ ー**]**リンクをクリックすると、フォルダ画面(下図参照)へ移動します。

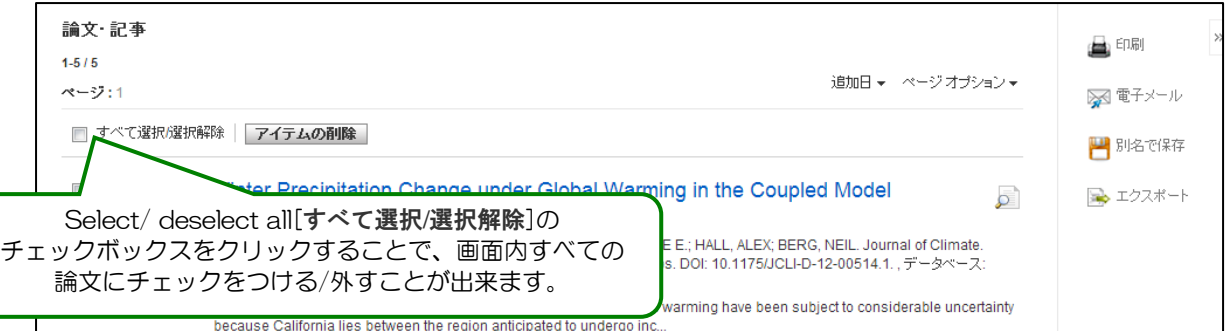

フォルダに加えた論文・記事がリストになって出てきますので、印刷、E-mail、保存、引用、エクスポートした い論文タイトルの横に表示されているチェックボックスにチェックを付けてから、それぞれのアイコンをクリックし て下さい。(後の手順は、A で示したものと同じです)

この時点で必要がない論文・記事は論文タイトル横のチェックボックスにチェックをつけてから、**Delete Items [**アイテムの削除**]** ボタンをクリックすることで、リストから除外できます。

また、フォルダ内にある全てのアイテムを消去するには、**Select / deselect all [**すべて選択**/**選択解除**]** の チェックボックスにチェックをつけてから、**Delete Items [**アイテムの削除**]** ボタンをクリックします。

(注意)

- ◆ PDF のページイメージを保存・印刷するには、そのファイルを開いてから Adobe ® Reader®の機能を使 って保存・印刷して下さい。「右クリック→対象をファイルに保存」では保存できませんので、ご注意 下さい。(HTML ファイルの場合は可能となります。)
- ▶ フォルダ内に保存したデータは、ログアウトと共に消失します。 ログアウト後もデータを保存しておきたい場合は、「My EBSCO host」アカウントを作成(→p.41) して下さい。

### <span id="page-22-1"></span>**7-2.** 引用形式を参照する:**Cite** 機能

マニュアルの記載・掲載されている画像は、全て作成時点でのものとなっています。ご利用のデータベース・および設定、 また更新のタイミングによっては、実際の画面周りの仕様が異なる場合がございますので、ご了承下さい。

検索した文献情報を、MLA や APA などの引用文献形式に従って表示させる機能です。 予めご了承下さい。

**Cite[**引用**]** をクリックして下さい。AMA (American Medical Association)、APA (American Psychological Association)、Chicago/Turabian: Author-Date、Chicago/Turabian: Humanities、Harvard(ハーバード)、MLA (Modern Language Association)、Vancouver/ICMJE が定める書式に沿って出力された書誌情報が、リスト(下 図)になって、論文の上部に表示されます。

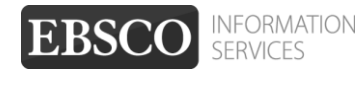

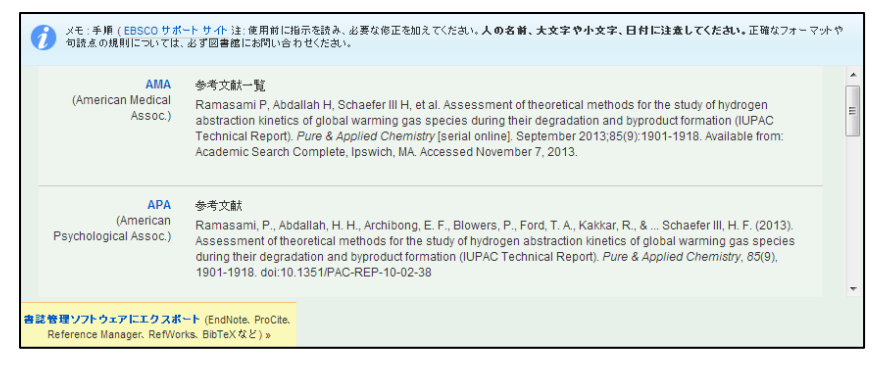

出力された引用形式を、ブラウザの コピー・ペースト機能でご利用下さい。

また、画面底の **Export to Bibliographic Management Software [**書誌管理ソフト ウェアにエクスポート**]**リンクをクリック すると、Export 画面(→p.22)に移動し ます。

画面右上の×ボタンをクリックすると、画面が閉じます。

## <span id="page-23-0"></span>**7-3.** 論文にメモを付ける:**Create Note** 機能

マニュアルの記載・掲載されている画像は、全て作成時点でのものとなっています。ご利用のデータベース・および設定、 また更新のタイミングによっては、実際の画面周りの仕様が異なる場合がございますので、ご了承下さい。

検索した論文に、メモを付すことが出来ます。論文・記事を開いた画面から、 **Create Note[**ノートの作成**]** をクリックして下さい。論文の上部に、入力画面(下図)が立ち上がります。

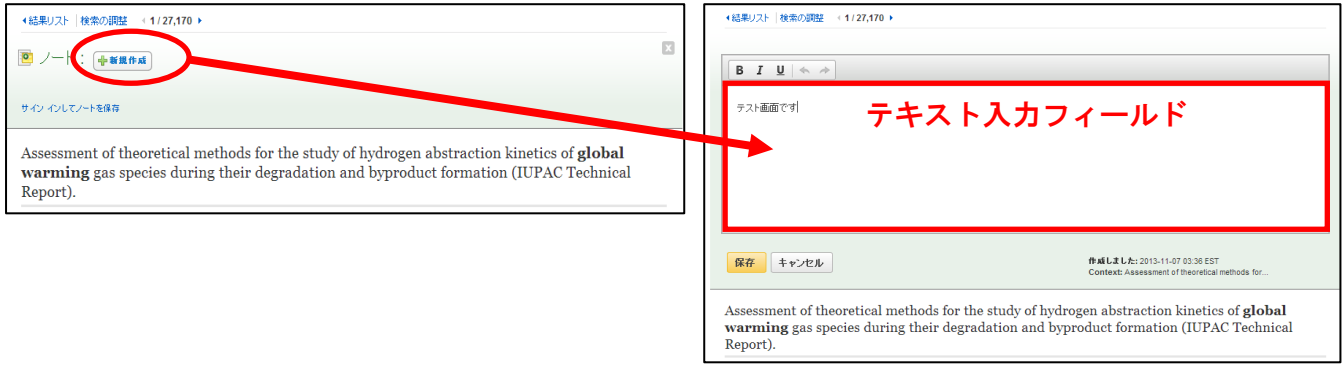

**New Note[**新規作成**]**をクリックすると、文字入力フィールドが表示されますので、任意の内容を入力し、**Save [**保存**]**をクリックして下さい。

## <span id="page-23-1"></span>**8.** 雑誌名から検索する:**Publications**(出版物)検索

マニュアルの記載・掲載されている画像は、全て作成時点でのものとなっています。ご利用のデータベース・および設定、 また更新のタイミングによっては、実際の画面周りの仕様が異なる場合がございますので、ご了承下さい。

ご利用のデータベースに収録されている全ての出版物が、アルファベット順にリスト化されています。 予めご了承下さい。 あらかじめ出版物名が分かっている際は、この検索方法を使うと効率良く検索ができます。

- ★ 下記は Academic Search Complete の画面例です。選択したベータベースによっては、画面仕様が 異なる場合や、出版物検索機能そのものがご利用できない場合があります。
- 1. 検索画面の上部、青色のバー内から **Publications [**出版物**]**をクリックして下さい。 (出版物検索が可能なデータベースを複数選択している場合は、出版物検索を行いたいデータベースを 選択して下さい)

新規検索 出版物 サブジェクト語 引用文献 その他 ▽

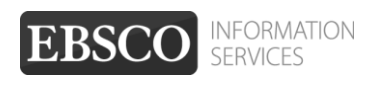

2. 検索画面(下図)に移動後、**A**~**Z** (雑誌名がアルファベット順で表示)リストの中から検索したい出版物を 選んでボックスにチェック(複数選択可)を入れます。**Add[**追加**]**をクリックすると、出版物の名称が検索 式として反映されますので、通常の検索と同様 **Search [**検索**]** ボタンをクリックし、検索を行って下さい。

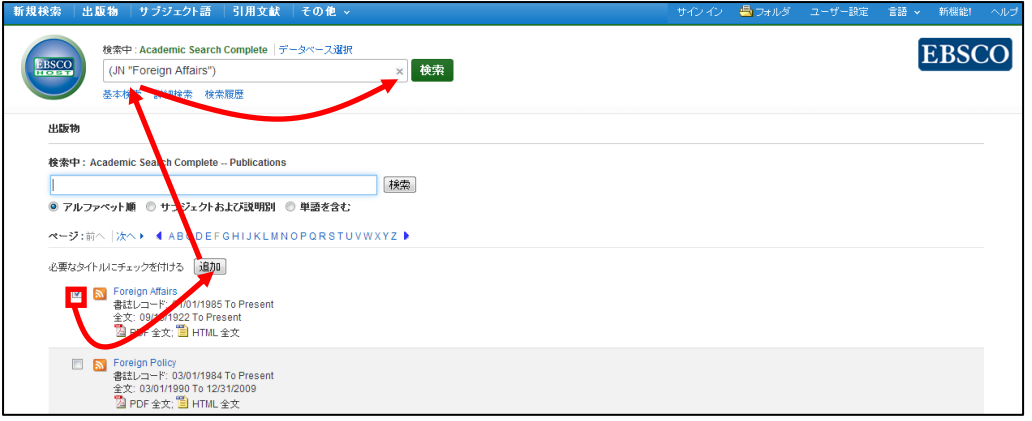

3. また、出版物のタイトルなどから検索する場合は、検索ボックス(下図太枠)内に、検索したい出版物の キーワードを入力し、**Browse[**検索**]** ボタンをクリックして下さい。

この時、Alphabetical [アルファベット順]、By Subject & Description[サブジェクトおよび説明別]、Match any words [単語を含む]のいずれかを選択することによって、検索モードが切り替わり、リストアップされ る出版物が変わります。

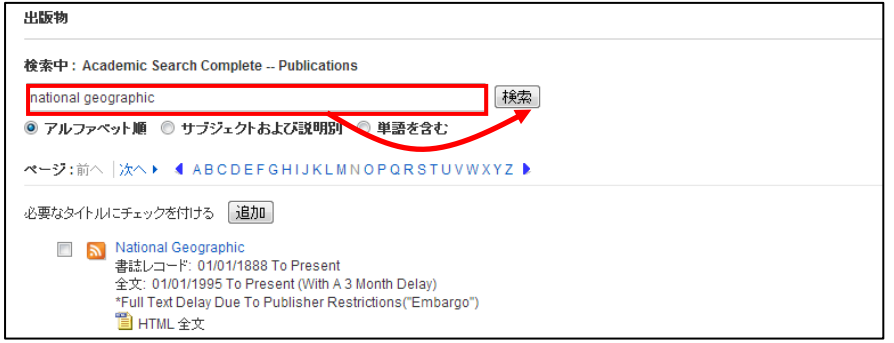

雑誌名のリンクをクリックすると、各雑誌の詳細情報(下図参照)を見ることができます。 右脇には、データベース内に収録されている巻号が年代別にまとめられていますので、年代をクリックして 特定の巻・号を探すことが出来ます。

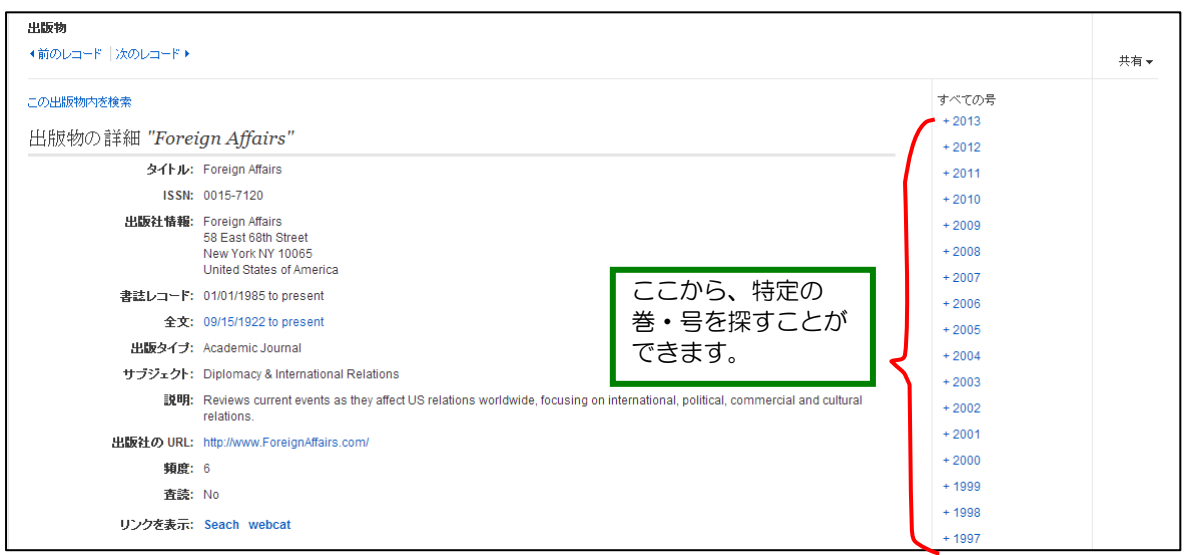

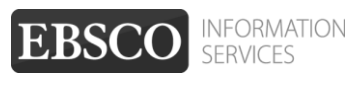

## <span id="page-25-0"></span>**9.** 論文の主題から検索する: **Subject Terms**(サブジェクト語)検索

マニュアルの記載・掲載されている画像は、全て作成時点でのものとなっています。ご利用のデータベース・および設定、 また更新のタイミングによっては、実際の画面周りの仕様が異なる場合がございますので、ご了承下さい。

- ※ 下記は Academic Search Complete の画面例です。選択したベータベースによっては、画面が 異なったり、サブジェクト検索そのものがご利用できない場合があります。
- 1. 画面上部にある青色のバー内から **Subject Terms [**サブジェクト語**]** をクリックして下さい。 (サブジェクト用語検索が可能なデータベースを複数選択している場合は、サブジェクト用語検索を行いたい データベース を選択して下さい)

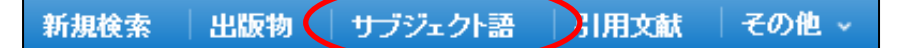

2. サブジェクト検索の画面に移行後、検索ボックス(下図太枠)にサブジェクト/キーワードを入力し、**Browse [**検索**]**をクリックして下さい。この時、**Term Begins With** [次で始まる用語]、**Term Contains** [次を含む用語]、 **Relevancy Ranked** [関連度ランク]のいずれかを選択することによって、検索モードが切り替わり、リストアップされる サブジェクト用語が変わります。

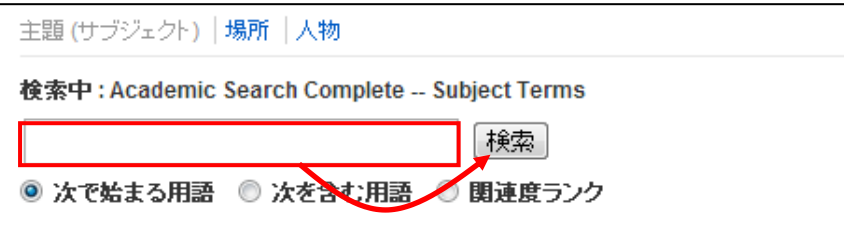

3. 検索結果が表示されたら、検索に用いたいサブジェクト用語の横にあるチェックボックスにチェックを入れ(複数選択 可)、**Add**[追加]をクリックして下さい。選択した用語が、検索式として反映されます。あとは、通常の検索と同様に **Search** [検索] ボタンをクリックし、データベース内の検索を行って下さい。

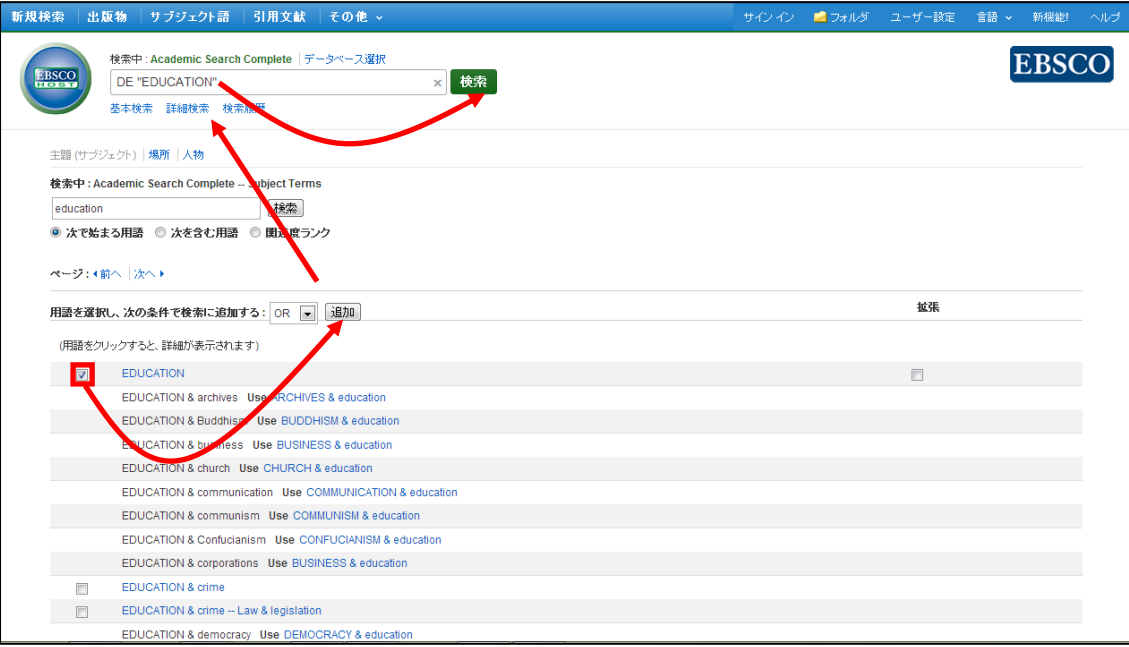

また、サブジェクト用語同士をドロップダウン・メニューの **AND/OR/NOT** で組み合わせ、検索の幅を 限定・拡張をすることもできます。

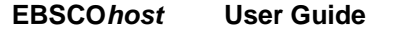

さらに、サブジェクト用語のリンクをクリックすることで、その用語の詳細を見ることが出来ます。詳細画面 には、そのサブジェクト用語の意味、狭義語・広義語などの情報が表示されています。 この検索結果の中にある必要な用語をチェック選択する(複数の場合は **AND/OR/NOT** で結んで繋ぐ)ことに よって、さらに限定・拡張された検索が可能となります。

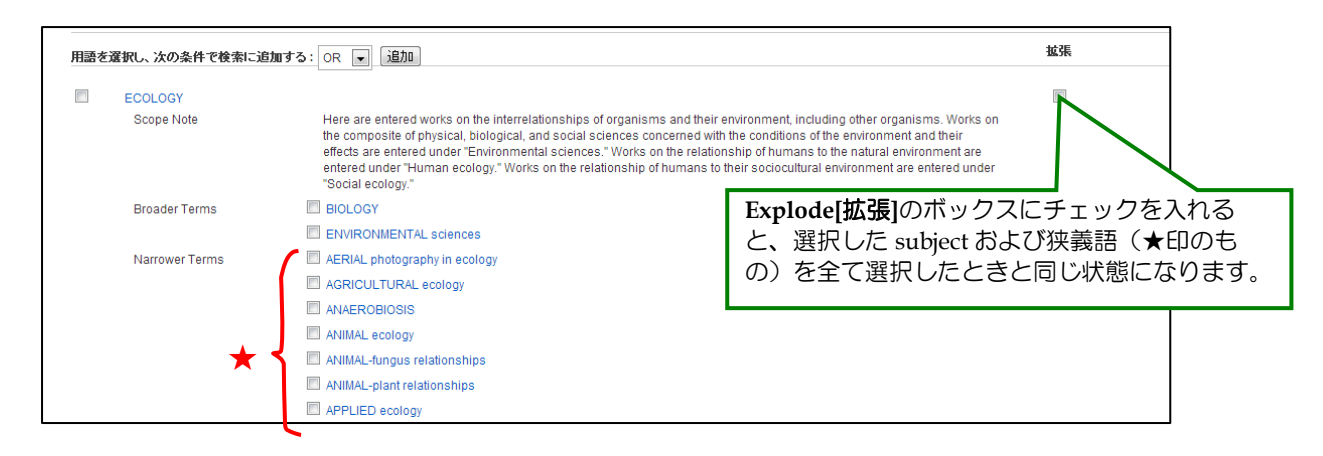

## <span id="page-26-0"></span>**10.** 部分的な情報で検索する:**Citation Matcher**

マニュアルの記載・掲載されている画像は、全て作成時点でのものとなっています。ご利用のデータベース・および設定、ま た更新のタイミングによっては、実際の画面周りの仕様が異なる場合がございますので、ご了承下さい。

Citation Matcher とは、手元にある情報が、雑誌名/論文名のみの場合や、号数・論文のページ数のみなど、 予めご了承下さい。 限られている場合でも、求める雑誌記事・書誌情報を効率よく検索することが出来る機能です。

- ※ 下記は Academic Search Complete の画面例です。選択したベータベース/設定によっては、画面仕様が異 なる場合や、Citation Matcher そのものがご利用できない場合があります。
- 1. 検索画面の上部、青色のバー内 **More[**その他**]** から、**Citation Matcher** をクリックして下さい。

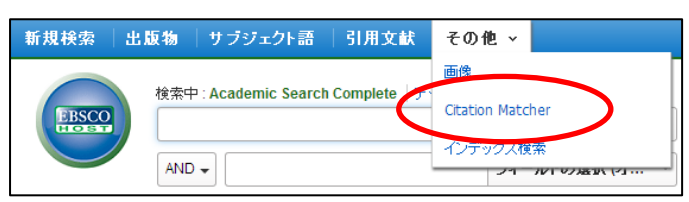

2. 検索画面(下図)に移動後、Publication[出版物]・Date[日付]・Volume[巻]・Issue[号]Start Page[開始ペー ジ]・Author[著者]・Title[タイトル]・Accession Number[登録番号]の各項目のうち、手元にある情報(全て入力 する必要はありません)を入力し Search[検索]ボタンをクリックします。

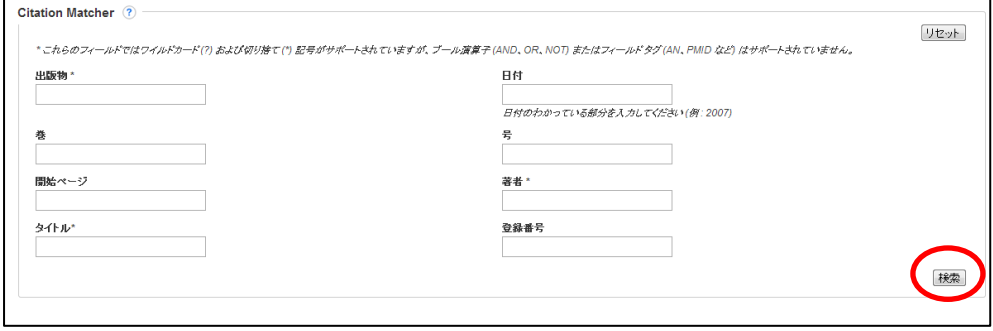

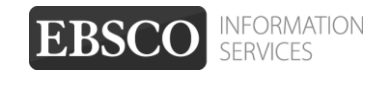

#### 3. 検索結果一覧が表示されます。 あとは、通常の検索をした時と同じ手順で、求める論文の情報をご確認下さい。

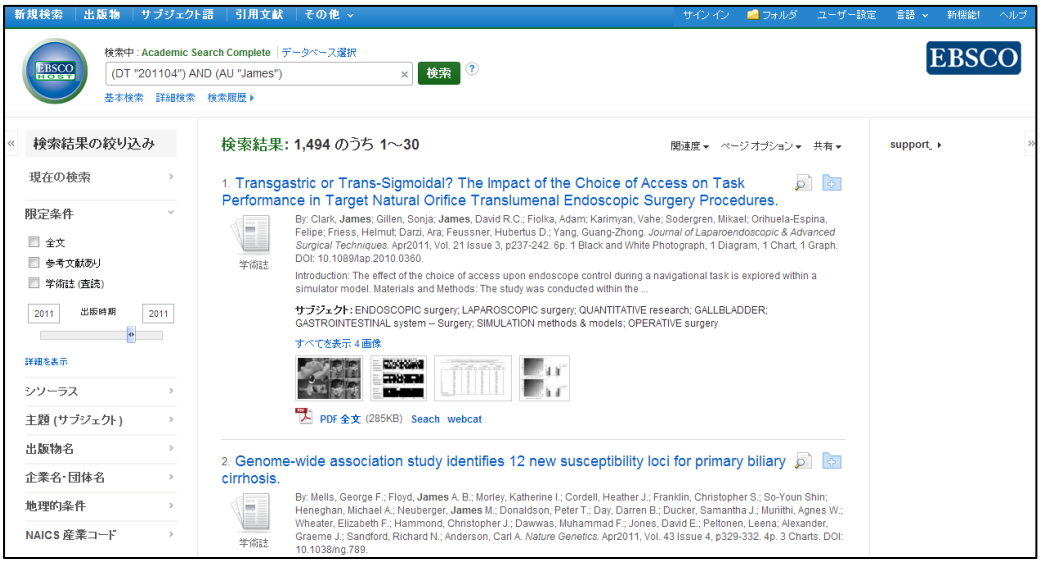

## <span id="page-27-0"></span>**11. Journal Alert** の設定

マニュアルの記載・掲載されている画像は、全て作成時点でのものとなっています。ご利用のデータベース・および設定、 また更新のタイミングによっては、実際の画面周りの仕様が異なる場合がございますので、ご了承下さい。

- ★ 指定した出版物の情報に更新があった場合、メールや RSS でお報せを配信することができます。
- ※ Journal Alert の設定には個人アカウントが必要となります。 まず「**16.**個人アカウント**<My EBSCOhost>** の設定」(→p.41)を参照して、設定してください。
- 1. 「8. Publications(出版物)検索」<p.24>でアラートを設定したい Journal を検索し、各雑誌詳細情報 画面の右端に表示される **Share [**共有**]** をクリックして下さい。

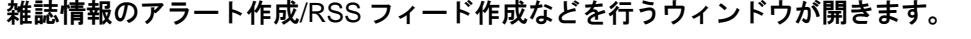

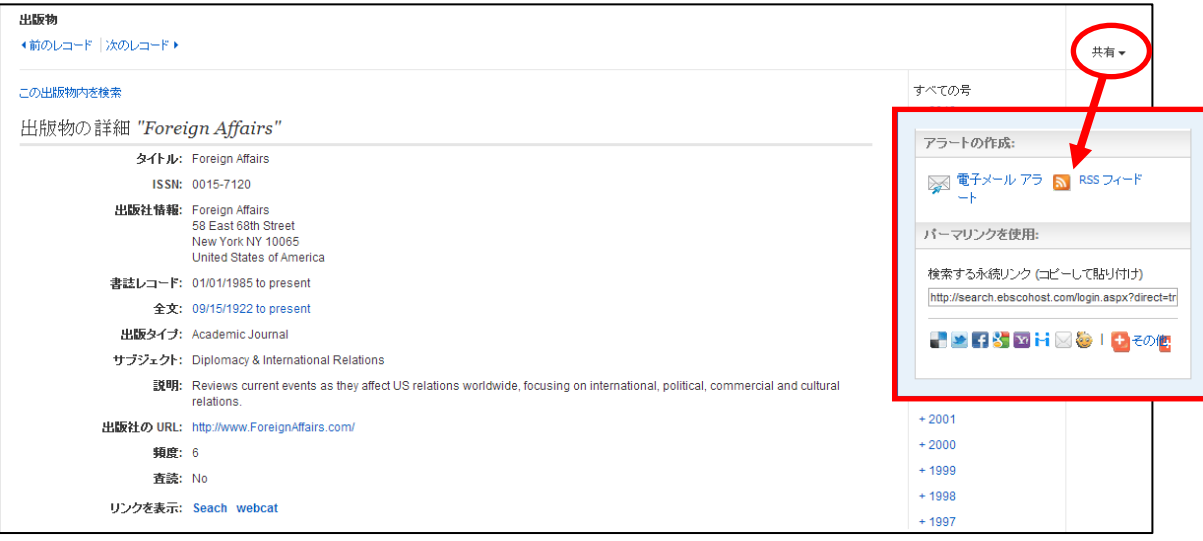

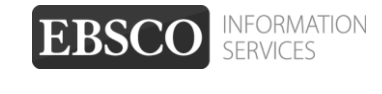

### <span id="page-28-0"></span>**A. E-mail** アラートの作成

おしらせを、任意の E-mail アドレス(複数可)に配信する設定を行います。

1. **Create an alert[**アラートの作成**]**の項目にある **E-mail Alert[**電子メールアラート**]** をクリックして 下さい。アラート設定の画面(下記)が開きます。

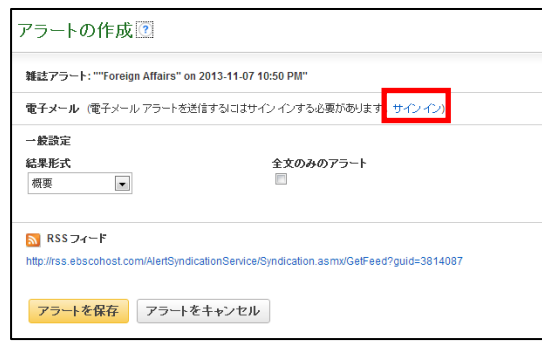

- ※ 電子メールでのアラート配信には、My EBSCOhost へのログインが必須となります。画面上部に ある **Sign I**n**[**サインイン**]**のリンクをクリックして下さい。 (既に MyEBSCOhost にログインしている場合には、この画面は表示されず、手順3へ進みます)
- 2. MyEBSCOhost のログイン画面が表示されますので、**User Name[**ユーザー名**]**と **Password[**パスワー ド**]**を入力して、 **Login[**ログイン**]**をクリックします。(「16.個人アカウントの設定」<p.41>を参照)

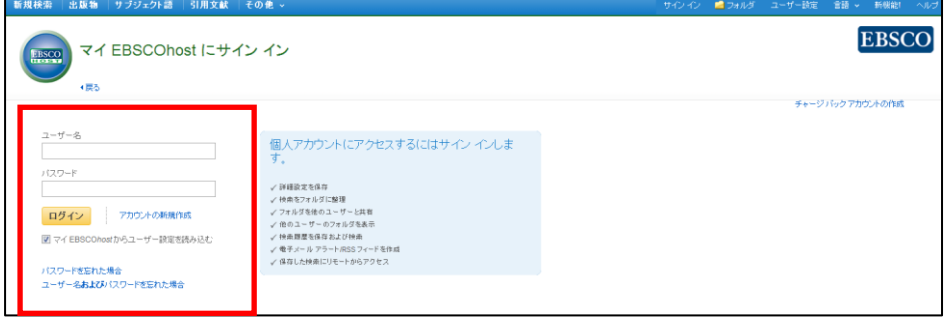

3. ログインすると Journal Alert の設定画面(下)が表示されます。次ページにあげた各種項目を 入力し、アラートを作成してください。

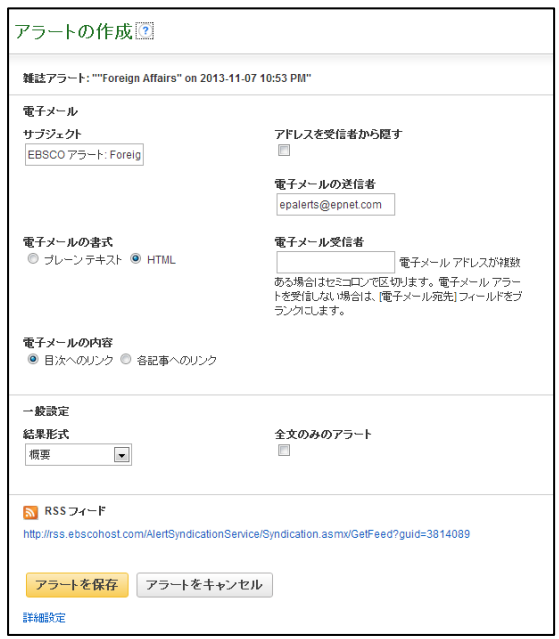

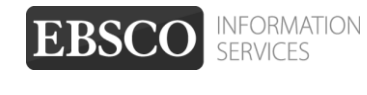

- Subject [サブジェクト]: アラートメールの件名になります。任意の件名を入力して下さい。(日本語入力可)
- Hide addresses from recipients[アドレスを受信者から隠す]: チェックをつけると、入力した電子メールアドレス(宛先・差出人)を隠すことが出来ます。
- E-mail from[電子メールの送信者]: メールの[送信者](差出人)フィールドに入るアドレスを入力して下さい。 (※ デフォルトでは、epalerts@epnet.com が入力されています)
- E-mail format[電子メールの書式]: Plain Text [プレーンテキスト]か HTML を選択します。
- E-mail to [電子メール受信者]: アラートの受信を希望するメールアドレスを記入します。(複数のメールアドレスに受信を希望する場 合は、それぞれのメールアドレスを「;」【セミコロン】を使って分けてください)
- E-mail contents [電子メールの内容]: Link to table of contents [目次へのリンク]を含むか、Link to individual articles[各記事へのリンク]を 含むか選択します。
- General Settings[一般設定]:
	- ・ Results format [結果形式]- アラート結果の表示形式を、Brief[概要]・ Detailed[詳細]・ Bibliographic Manager[書誌マネージャー]から選択して下さい。
	- ・ Alert on full text only[全文のみのアラート]- アラートの対象を全文情報にのみ限定します
- 4. 最後に Save Alert[アラートを保存]をクリックして下さい。
- ※ 設定画面底部にある Advanced Settings[**詳細設定**] のリンクをクリックすると、更に詳細な設定を行うこと が出来ます。この画面で設定できる項目は、下記の通りです。

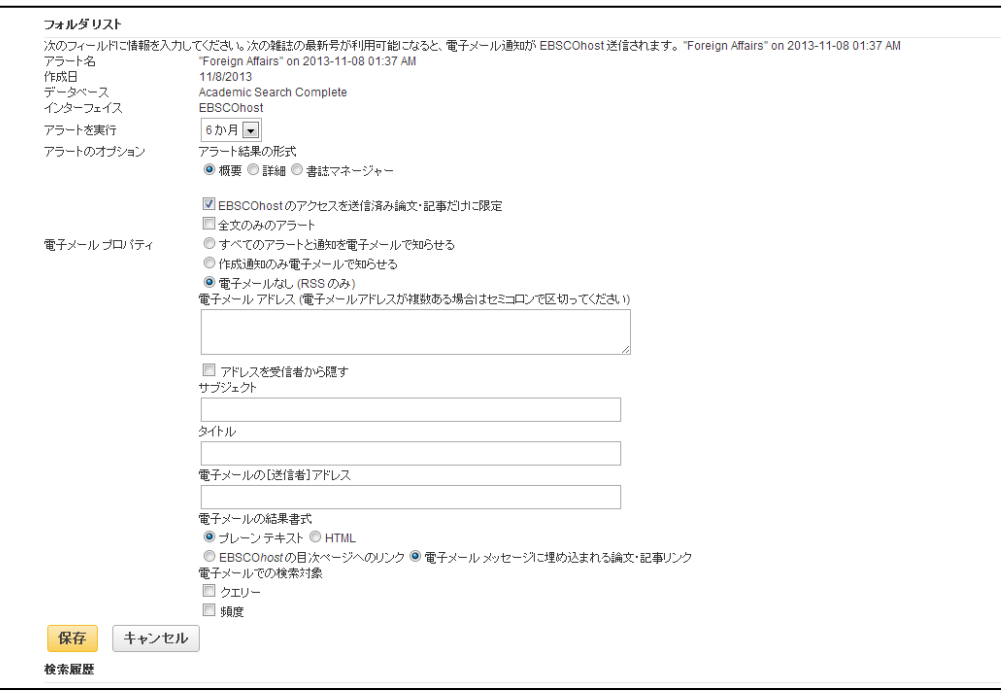

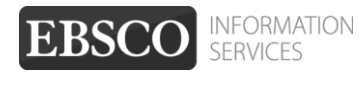

■ **Run Alert for [**アラートを実行**]** アラートを実行する期間を 1 ヶ月・2 ヶ月・6 ヶ月・1 年から選びます。

- **Alert Options [**アラートのオプション**]**
	- **Alert results format [**アラート結果の形式**]:**アラート結果の表示形式(Brief[概要]・ Detailed[詳細]・ Bibliographic Manager[書誌マネージャー])を選びます。
	- **Limit EBSCOhost access to only the articles sent [EBSCOhost** のアクセスを送信済み論文・ 記事だけに限定**]:** EBSCOhost のアクセスを、送信済み論文・記事だけに限定します。
	- **Alert on full text only[**全文のみのアラート**]**:全文記事についてのみ、アラートを行います。
- **E-mail properties[**電子メールプロパティ**]**:電子メールのプロパティを、下記から選択して決定します。
	- **E-mail all alerts & notices [**すべてのアラートと通知を電子メールで知らせる**]**
	- **E-mail only creation notice [**作成通知のみ電子メールで知らせる**]**
	- **No-Email (RSS only) [**電子メールなし**(RSS** のみ**)]**
	- **E-Mail Address [**電子メールアドレス**]**: アラート受信を希望するメールアドレスを記入します。(複数のメールアドレスに受信を希望する場 合は、それぞれのメールアドレスを「;」【セミコロン】を使って分けてください)
	- **Hide addresses from recipients [**アドレスを受信者から隠す**]** チェックをつけると、入力した電子メールアドレス(宛先・差出人)を隠すことが出来ます。
	- **Subject [**サブジェクト**]**: 任意の件名を付けます(日本語入力可)。
	- **Title [**タイトル**]**:任意の表題を付けます(日本語入力可)。
	- **E-mail [from] address [**電子メールの**[**送信者**]**アドレス**]**:電子メールの「差出人」欄に表示される アドレスを入力します。
	- **E-mail Results format [**電子メールの結果書式**]**:**Plain Text[**プレーンテキスト**]**か **HTML** を選択 します。
	- **Link to TOC page on EBSCOhost [EBSCOhost** の目次ページへのリンク**] :** この項目にチェックを付けると、目次ページへのリンクが付きます。
	- **Article links embedded within the e-mail message [**電子メールメッセージに埋め込まれる論文・ 記事リンク**]**:この項目にチェックを付けると、送信されるメールにリンクを埋め込んだものが付きます。
	- ● **Include in e-mail [**電子メールでの検索対象**]; Query [**クエリー**]** =自動検索の内容がメールに含まれて送信されます。 **Frequency [**頻度**] =**自動検索の頻度がメールに含まれて送信されます。

最後に **Save[**保存**]**をクリックすれば、Journal Alert 設定が完了します。

### <span id="page-31-0"></span>**B. RSS** フィードとしてアラートを設定する

**1. Create an alert [**アラートの作成**]**の項目にある **RSS Feed [RSS** フィード**]**をクリックして下さい。 アラート設定の画面(下記)が開きます。

**RSS Feed[RSS** フィード**]**の項目に表示されているアイコン・URL を使って、設定を行って下さい。 (※ お使いのブラウザによって、設定の方法は異なります)

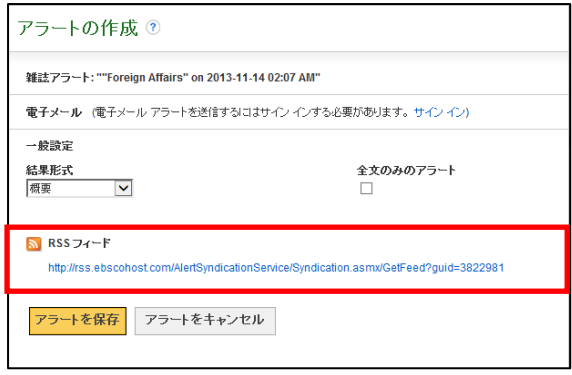

- ※ RSS フィードを設定する場合、My EBSCOhost へのログインは必須ではありません。
- 例1)**Internet Explorer 7** 以上をお使いの方:以下の手順で設定を行って下さい。
- 1. RSS Feed [RSS フィード] の項目に表示されているアイコン/URLをクリックすると、**RSS** 登録画面 (下図) が立ち上がります。

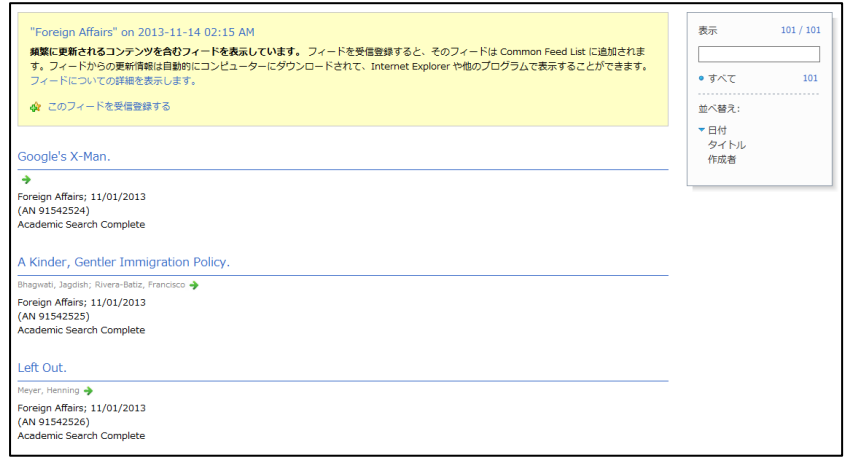

**2.**画面上部にある、「このフィードを受信登録する」リンクをクリックすると、「このフィードの受信 登録」 ウィンドウ(次ページ参照)が表示されます(①)。 内容を確認し、適当な名前を入力したら、 「受信登録」ボタンをクリックして下さい(2)。 Internet Explorer 搭載の RSS バーに、当該 雑誌の RSS フィードが登録されます(③)。

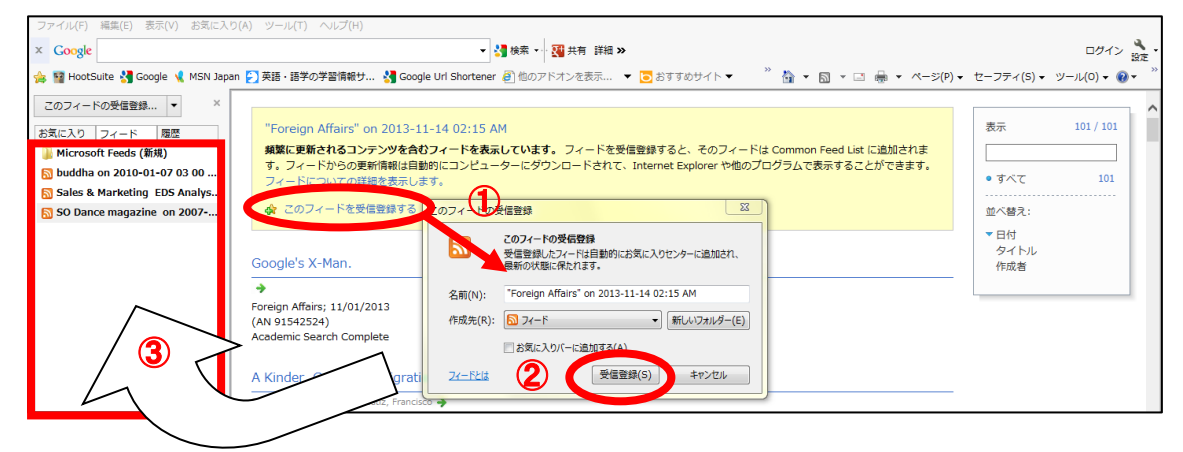

**EBSCO** 

INFORMATION<br>SERVICES

- 例2) **Internet Explorer** 7以下、もしくは他のブラウザをお使いの方:
	- ※ あらかじめ、ブラウザで RSS バーが使えるよう、ダウンロードして頂く必要があります。 (ダウンロード/フィード登録の手順は、それぞれのマニュアルに従って下さい。)
- **1. Create an alert [**アラートの作成**]** の項目にある **RSS Feed [RSS** フィード**]**をクリックして下さい。 アラート設定の画面(下記)が開きます。

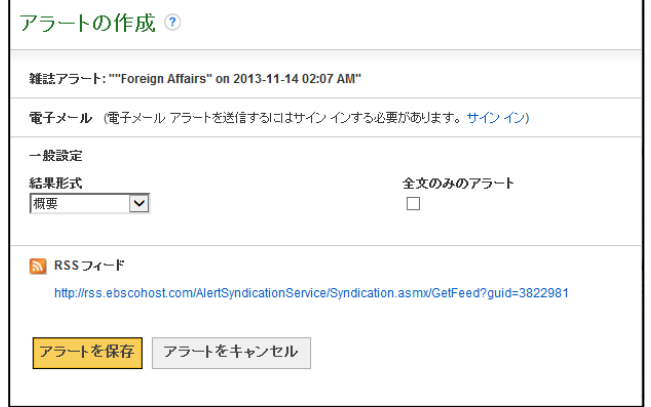

EBS

**INFORMATION** 

2. ダウンロードしたリーダーのマニュアルに従って、ウィンドウ内の **RSS Feed [RSS** フィード**]**に表示さ れている URL を、リーダーに読み込ませて下さい。

### <span id="page-32-0"></span>**12.** 検索履歴の保存

マニュアルの記載・掲載されている画像は、全て作成時点でのものとなっています。ご利用のデータベース・および設定、 また更新のタイミングによっては、実際の画面周りの仕様が異なる場合がございますので、ご了承下さい。

- ★ 検索履歴の保存には個人アカウントが必要となります。 まず「**16.**個人アカウント**<My EBSCOhost>**の設 <mark>定」(→</mark>p.41<mark>)を参照して、設定してください。</mark>
- 1. Basic / Advanced Search で検索を行い、検索画面で、または検索結果一覧画面で、**Search History[**検索 履歴**]**リンクをクリックして下さい。

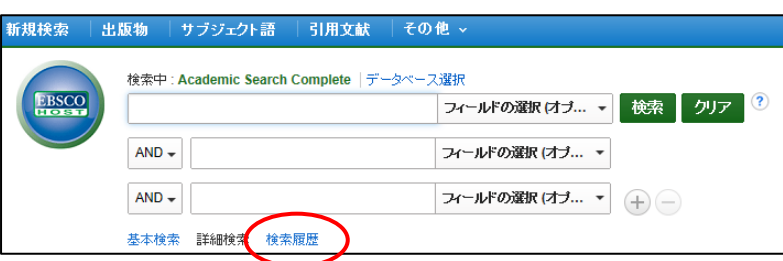

2. 検索ボックスの下部分に、検索履歴の一覧が表示されます。 検索履歴を保存するには、**Save Searches/Alerts [**検索履歴**/**アラートの保存**]**をクリックして下さい。

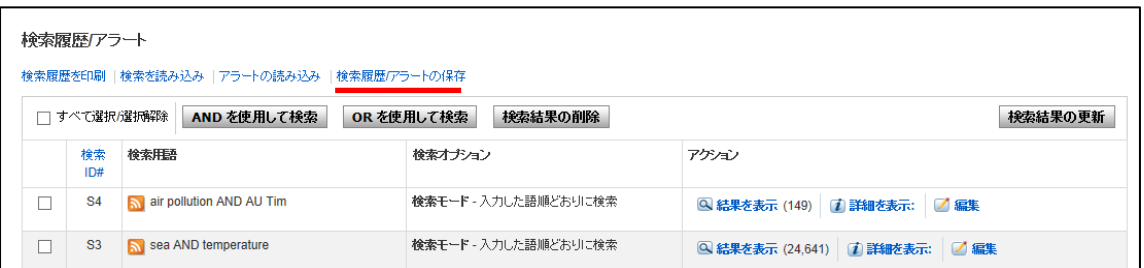

3. My EBSCOhost のログイン画面に移動しますので、**User Name[**ユーザー名**]**と **Password[**パスワード**]**を 入力して **Login[**ログイン**]**をクリックします。(「16.個人アカウントの設定」<p.41>を参照)

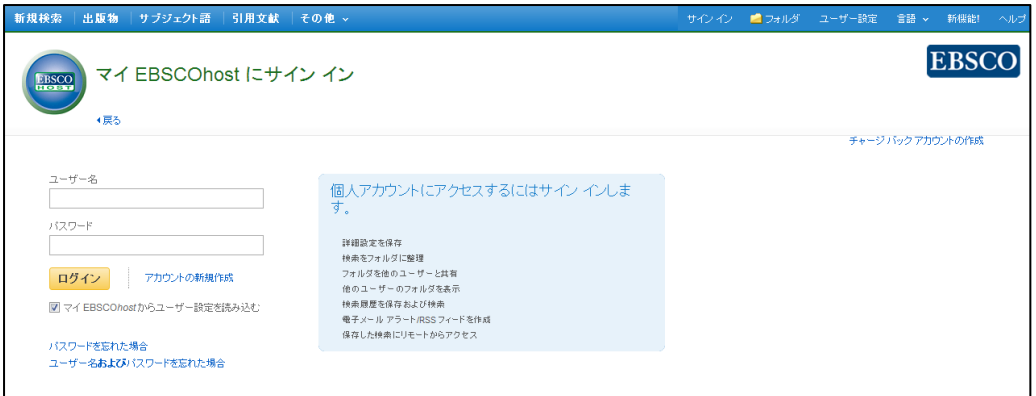

4. 画面の指示に従って検索履歴の保存を行います。下記の項目について、入力を行ってください。

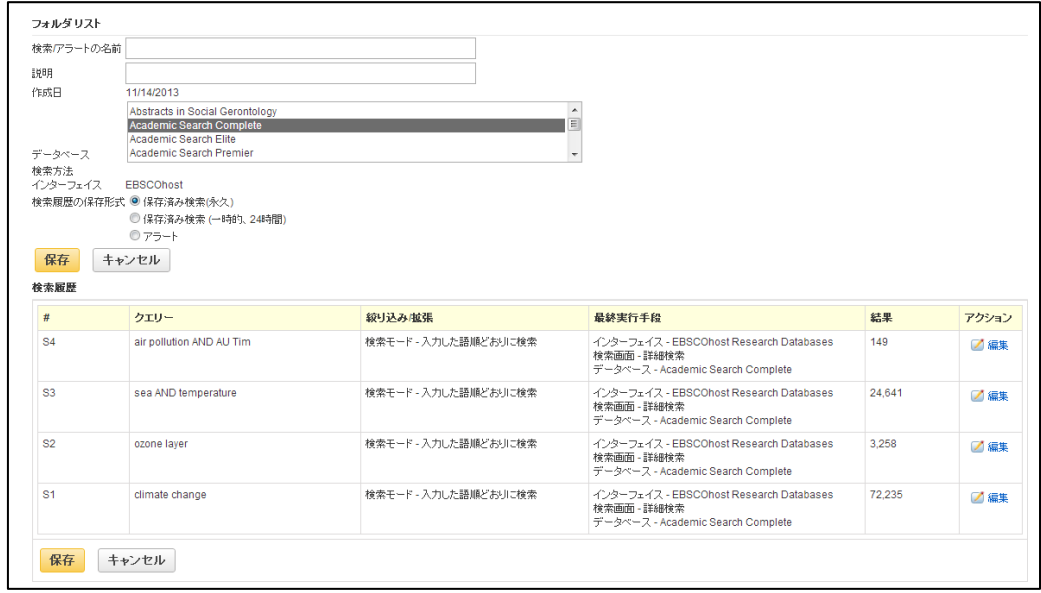

- ◆ **Name of Search/Alert [**検索履歴**/**アラートの名前**]**; 保存する履歴について、任意の名称を設定します
- ◆ **Description [**説明**]**; 保存する履歴について、説明を付すことが出来ます。
- ◆ Save Search As[検索履歴の保存形式]: 検索履歴を永久的に保存する場合は **Saved Search (Permanent) [**保存済み検索**(**永久**)]** に、 一時的 に(24 時間だけ)保存する場合には **Saved Search (Temporary, 24 hours) [**保存済み検索 (一時的、**24** 時間)**]**をチェックします。

最後に **Save [**保存**]**をクリックして完了です。

※ なお、過去に検索履歴を設定保存している場合には、検索履歴一覧画面上から、**Retrieve Searches [**検索を読み込み**]** をクリックすることで、フォルダに保存された検索履歴を取り出すことが出来ます。 (検索履歴の読み込みには、MyEBSCOhost へのログインが必要です)

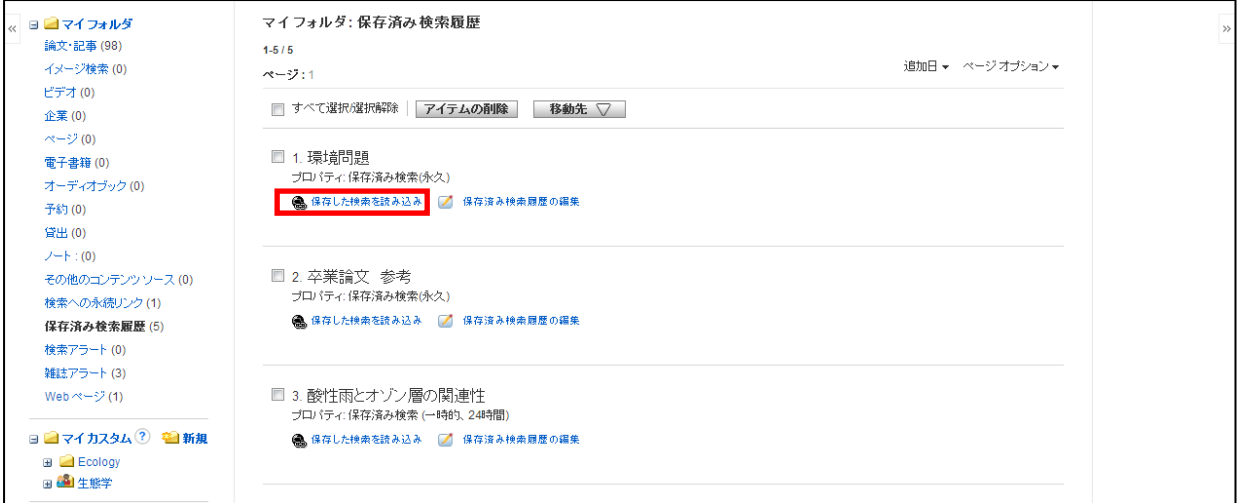

※ 各検索履歴横のチェックボックスにチェックを付け、**Search with AND [AND** を使用して検索**]** もしくは、 **Search with OR [OR** を使用して検索**]** をクリックすると、各検索結果同士をかけあわせた検索を行うこと も出来ます。

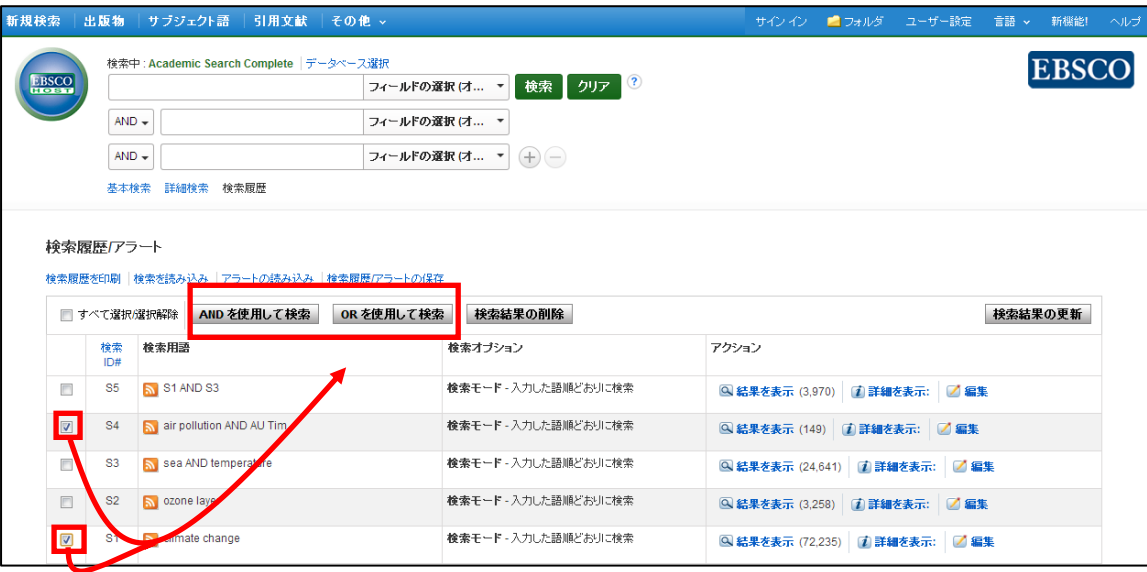

また、 Search History を消去する場合は、削除したい履歴のチェックボックスにチェックを入れ(複数選択可) **Delete Searchs [**検索結果の削除**]**をクリックします。

## <span id="page-35-0"></span>**13.**検索履歴の編集

マニュアルの記載・掲載されている画像は、全て作成時点でのものとなっています。ご利用のデータベース・および設定、 また更新のタイミングによっては、実際の画面周りの仕様が異なる場合がございますので、ご了承下さい。

検索履歴画面上では、それぞれの履歴に対し、以下の機能を利用することが出来ます。

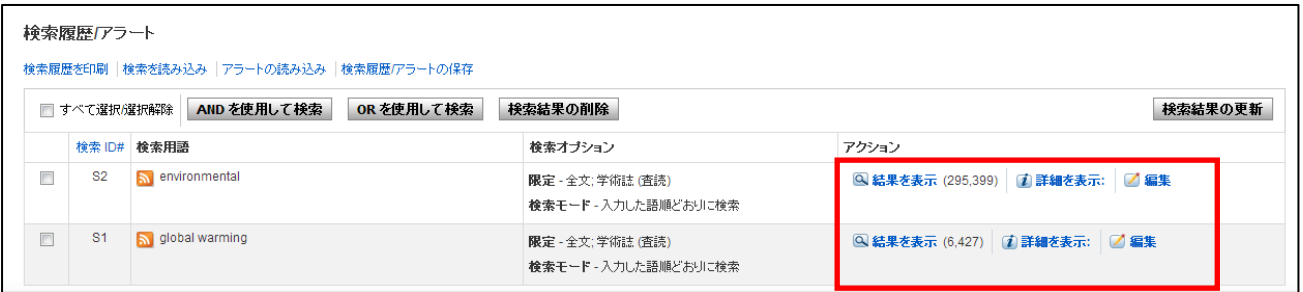

### **View Results [**結果を表示**]**:

その履歴に対して得られた検索結果を表示します。()内は、結果件数を示します

### **Rerun[**再実行**]**:

読み込んだ履歴に対し、その履歴の条件で、検索を再実行します。(保存した検索履歴を読み込んだ場 合のみ表示されます)

### **View Details [**詳細を表示**]**:

検索に使用したインターフェイス、検索画面(詳細/基本)およびデータベースの情報を表示します。

#### **Edit[**編集**]**:

 検索用語や、検索オプションなどを変更することが出来ます。各条件を変更後、**Save[**保存**]**をクリック して、変更を保存して下さい。

### <span id="page-35-1"></span>**14-1 .** 検索アラートの設定

マニュアルの記載・掲載されている画像は、全て作成時点でのものとなっています。ご利用のデータベース・および設定、 また更新のタイミングによっては、実際の画面周りの仕様が異なる場合がございますので、ご了承下さい。

- ★ <u>検索アラートの設定には個人アカウントが必要となります。 まず**「**16.**個人アカウント<My EBSCOhost>**<br>《悪古》/ ○ハナ金盟)』、語古〉」/はい</u> の設定」(→p.41)を参照して、設定してください。
- 1. Advanced / Basic Search で検索を行なった後に、検索画面で、または検索結果一覧画面で **Search History [**検索履歴**]** をクリックすると検索履歴が表示されます。

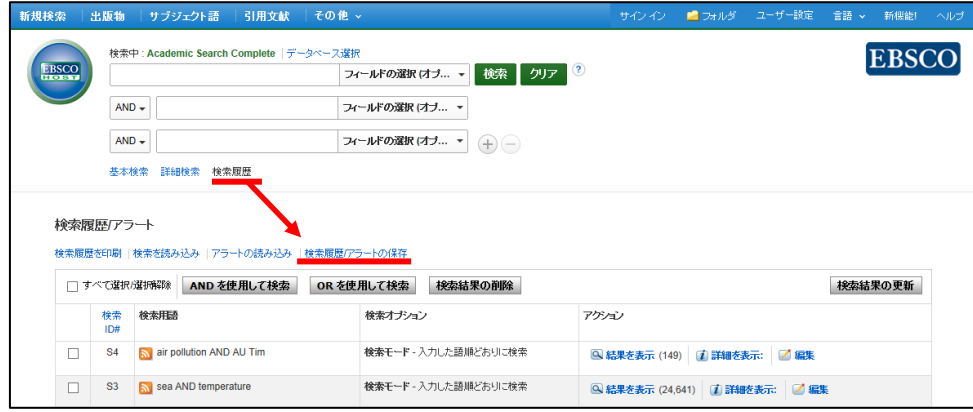

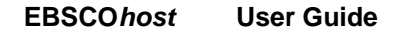

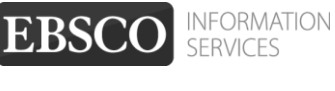

#### 2. **Save Searches/Alerts[**検索履歴**/**アラートの保存**]** をクリックします。

My EBSCOhost のログイン画面が現れますので、**User Name[**ユーザー名**]**と **Password[**パスワード**]** を入れて **Login[**ログイン**]**をクリックして下さい。 (→「**16**.個人アカウントの設定」**<p.41>**参照)

(※ 既に My EBSCOhost にログインしている場合は、この画面はスキップされます)

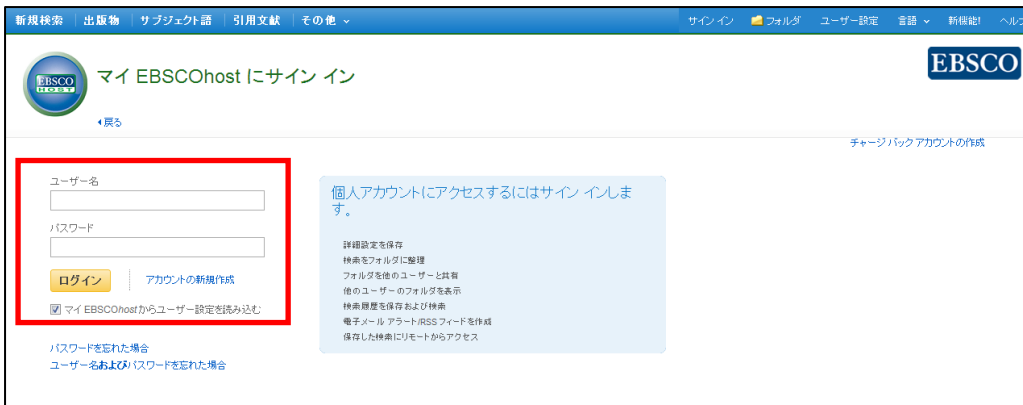

3. ログインすると、下の画面が現れます。**Save Search As [**検索履歴の保存形式**]**の項目を、**Saved Search (Permanent) [**保存済み検索(永久)**]**から **Alert [**アラート**]** に変更してください。

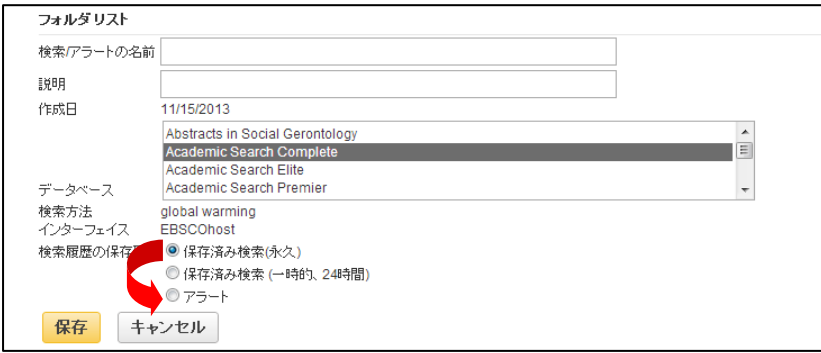

画面が下図のものへ自動的に切り替わります。

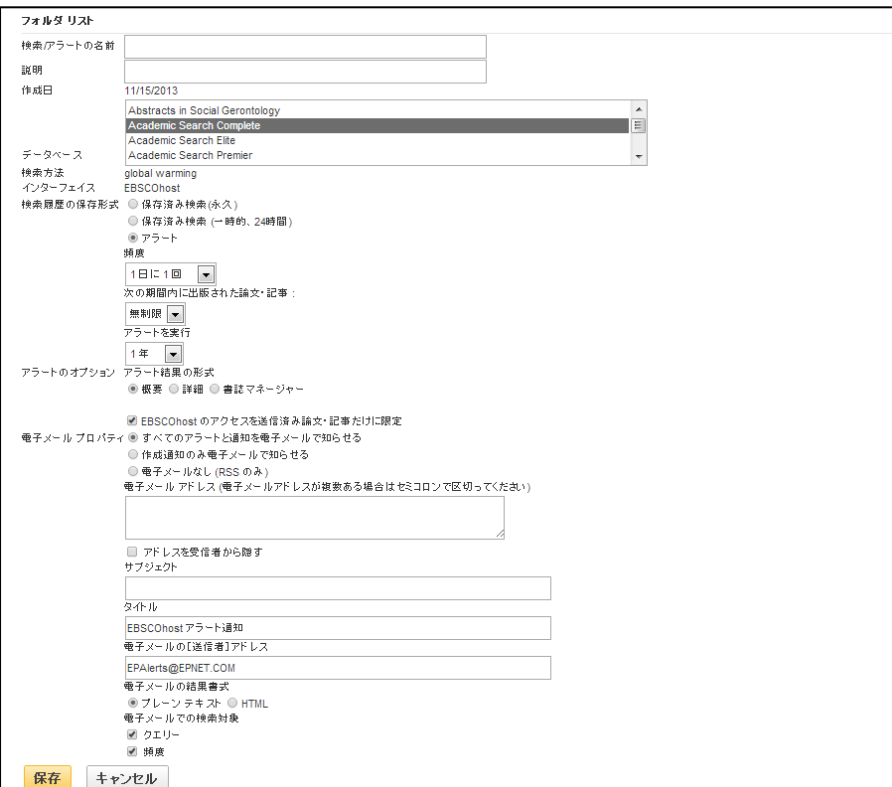

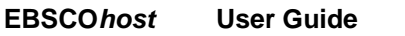

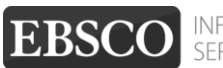

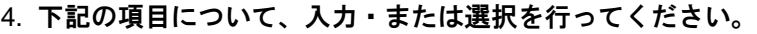

- **Name of Search / Alert [**検索 **/** アラートの名前**]**:アラートに任意の名前をつけてください。
- **Description [**説明**] :** このアラートについての簡易な説明を入力して下さい。

■ **Databases [**データベース**]**:アラートを行うデータベースを選択します。 (※ 通常は操作する必要はありません)

■ **Save Search As[**検索履歴の保存形式**]**: 検索式を保存する形式を選択します。 ※ ここでは、**Alert[**アラート**]**が選択されていることを確認してください。

併せて下記の項目についても設定を行います。

- **Frequency[**頻度**]**:アラートを送信する頻度を選択。
- **●** Articles published within the last [次の期間内に出版された論文・記事] アラートをかける論文・記事の出版期間を選択。
- **Run Alert for [**アラートを実行**]**:アラートを実行する期間を選択

■ **Alert Options[**アラートのオプション**]**

Alert results format[アラート結果の形式](Brief [概要]/ Detailed[詳細] / Bibliographic Manager [書誌マネー ジャー])を選びます。また、併せて下記の項目についても設定を行います。

● **Limit EBSCOhost access to only the articles sent [EBSCOhost** のアクセスを送信済み論文・ 記事だけに限定**]:** EBSCOhost のアクセスを、送信した論文・記事だけに限定します。

■ **E-mail properties [**電子メールプロパティ**]**:下記から選択して決定します。 **E-mail all alerts and notices[**すべてのアラートと通知を電子メールで知らせる**] E-mail only creation notice[**作成通知のみ電子メールで知らせる**] No-Email (RSS only) [**電子メールなし**(RSS** のみ**)]**

#### また、あわせて下記の項目についても設定を行います

- **E-Mail Address [**電子メールアドレス**]**: アラート受信を希望するメールアドレスを記入します。(複数のメールアドレスに受信を希望する 場合は、それぞれのメールアドレスを「;」【セミコロン】を使って分けてください)
- **●** Hide addresses from recipients[アドレスを受信者から隠す] チェックをつけると、入力した電子メールアドレス(宛先・差出人)を隠すことが出来ます。
- **Subject [サブジェクト]: 任意の件名を付けます(日本語入力可)。**
- **Title[**タイトル**]**:任意の表題を付けます(日本語入力可)。
- **E-mail [from] address[**電子メールの**[**送信者**]**アドレス**]**:電子メールの「差出人」欄に表示される アドレスを入力します。
- **E-mail Results format[**電子メールの結果書式**]**:**Plain Text[**プレーンテキスト**]**か **HTML** を 選択します。
- ● **Include in e-mail [**電子メールでの検索対象**]; Query [**クエリー**]** =自動検索の内容がメールに含まれて送信されます。 **Frequency [**頻度**] =**自動検索の頻度がメールに含まれて送信されます。
- 5. 最後に **Save[**保存**]**をクリックして下さい。設定が完了します。

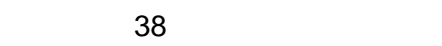

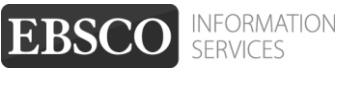

### <span id="page-38-0"></span>14-2. ワンステップで検索アラートを作成する

、ニュノルの記載「高載されている画像は、主で下放時無でのものとなっていなり。これがのグリーク・コン<br>また更新のタイミングによっては、実際の画面周りの仕様が異なる場合がございますので、ご了承下さい。 マニュアルの記載・掲載されている画像は、全て作成時点でのものとなっています。ご利用のデータベース・および設定、

### <span id="page-38-1"></span>A. E-mail アラートの場合

- ★検索アラートの設定には個人アカウントが必要となります。 まず「**16.**個人アカウント**<My EBSCOhost>** の設定」(→p.41)を参照して、設定してください。 予めご了承下さい。
- 1. Advanced / Basic のいずれかで検索を行った後に、検索結果一覧画面の中央列右上にある Share [共有] のリンクをクリックして下さい。

アラート・RSS フィードの作成を行う画面が開きますので、 Create an alert[アラートの作成]項目内の **E-mail Alert [**電子メールアラート**]**を選択して下さい。

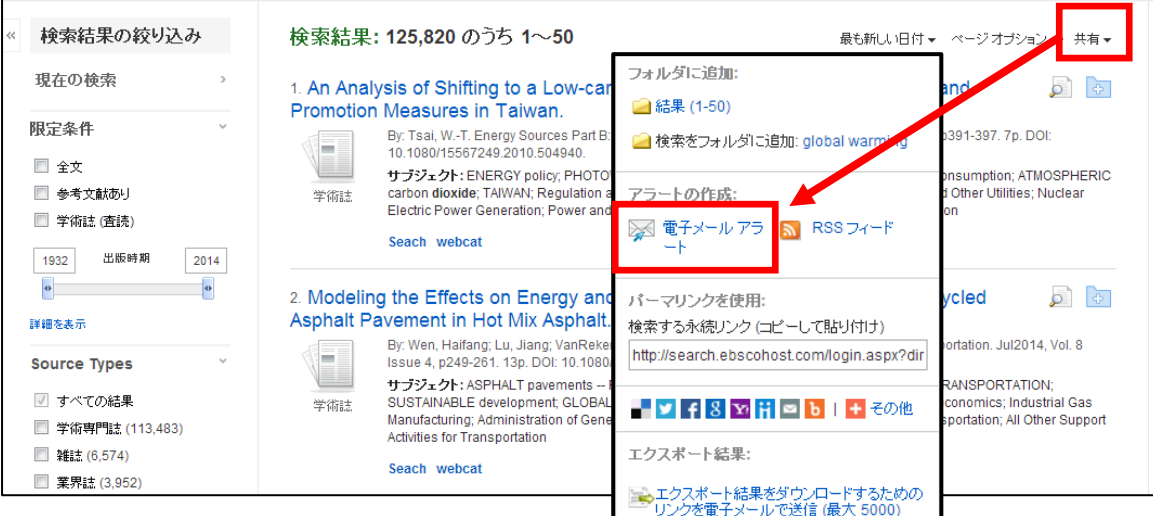

2. 表示されていた検索結果についてアラートの作成画面が立ち上がります。 (MyEBSCOhost にログインしていない場合は、ログイン画面が表示されますので、必要な情報を入力 して、ログインして下さい)

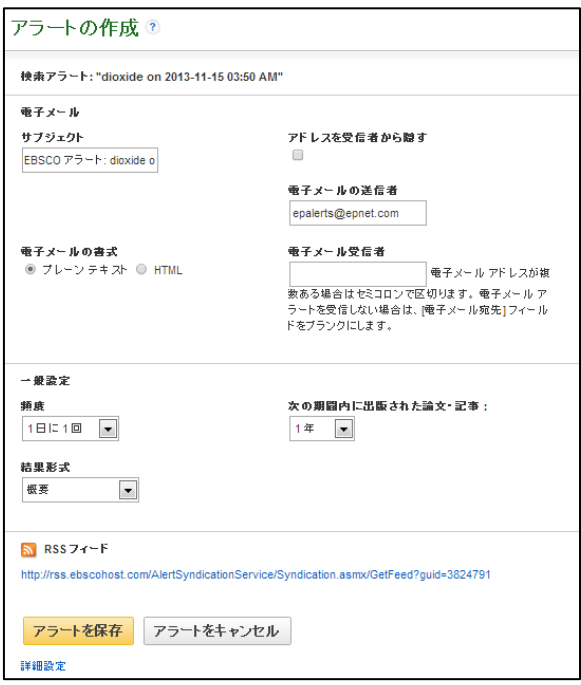

必要情報を入力の上、Save Alert[アラートを保存]をクリックして下さい。

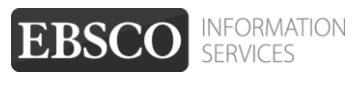

### <span id="page-39-0"></span>B. RSS アラートの場合

1. 前述した『E-mail アラートの場合』(p.39)と同じ手順で、アラートの作成画面(下)を開いて下さい。 ※ なお、この機能を利用する場合には、MyEBSCOhost へのログインは必要ありません。

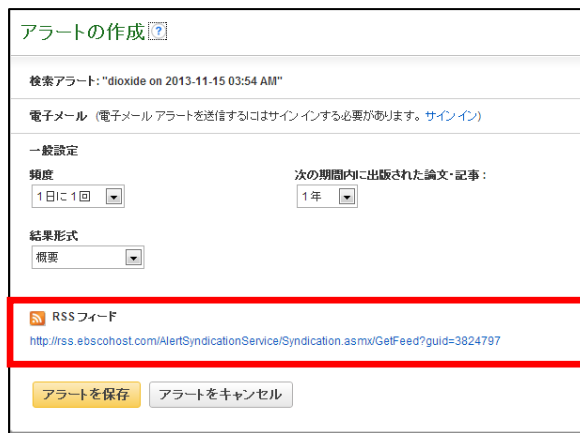

2. RSS Feed[RSS フィード]の項目に表示されている RSS アイコン つ もしくは、その横に書いてある URL をクリックして下さい。(後の手順については、P. 32~ をご参照ください)

### <span id="page-39-1"></span>**15.** 雑誌情報・検索履歴を **Web** ブックマークとして保存する

マニュアルの記載・掲載されている画像は、全て作成時点でのものとなっています。ご利用のデータベース・および設定、 また更新のタイミングによっては、実際の画面周りの仕様が異なる場合がございますので、ご了承下さい。

EBSCOhost で検索した論文・記事/雑誌情報および検索式は、Web ブックマークとして保存する 予めご了承下さい。ことが出来ます。

■ 検索結果一覧画面・出版物詳細の画面内から

Share [共有]リンクをクリックし、**Use Permalink [**パーマリンクを使用**]** の項目に、**Persistent link to search[**検索する永続リンク**]**として表示されている URL をコピー&ペーストして、ご利用下さい。 検索結果や雑誌情報などに直接ジャンプすることが出来ます。

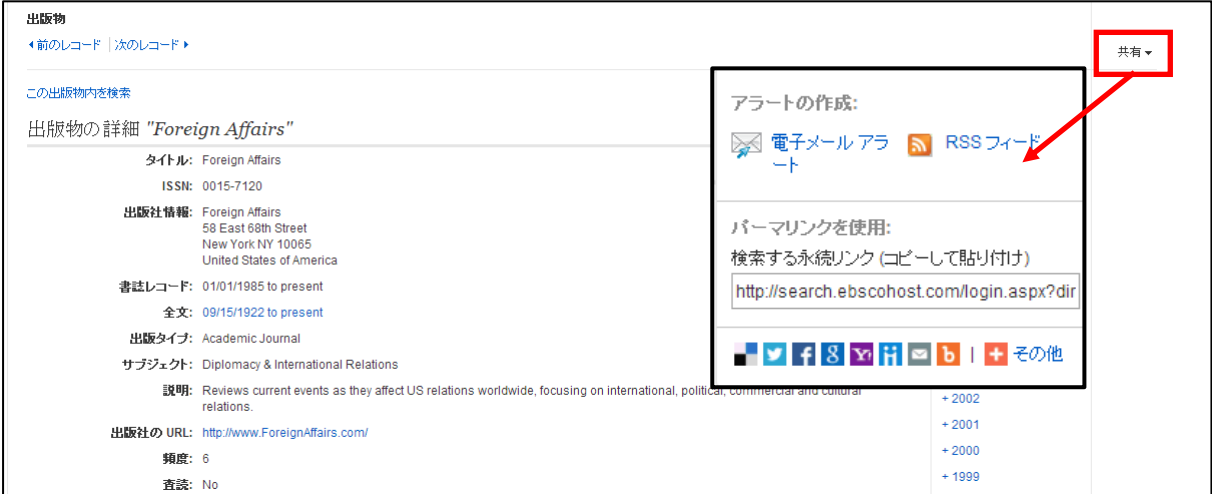

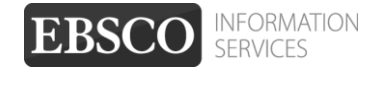

#### ■ 各論文・記事の詳細画面から。

機能アイコンの中にある **Permalink [**パーマリンク**]** をクリックし、表示された URL をコピー& ペーストして、ご利用下さい。論文・記事の書誌情報に直接ジャンプすることが出来ます。

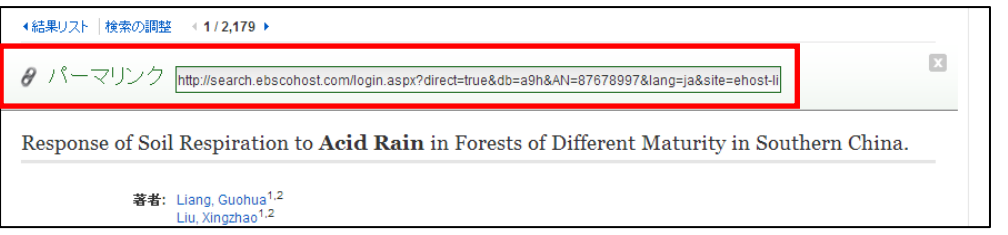

また、表示されている各種 SNS のアイコン(もしくは詳細画面内で表示される機能アイコンの Bookmark[ブックマーク])で、各種論文·記事情報をブックマーク/ 共有することが出来ます。

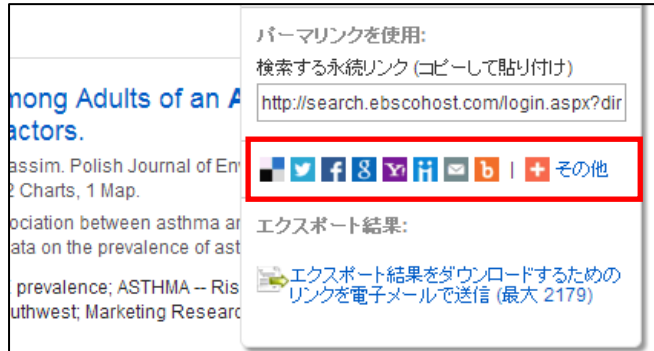

利用したい各サービスのアイコンをクリックし、 各サービスが定めた手順に従って、情報の保存を 行って下さい。

## <span id="page-40-0"></span>**16.** 個人アカウント**<My EBSCOhost>**の設定

マニュアルの記載・掲載されている画像は、全て作成時点でのものとなっています。ご利用のデータベース・および設定、 また更新のタイミングによっては、実際の画面周りの仕様が異なる場合がございますので、ご了承下さい。

1. 個人アカウント<My EBSCOhost>の設定がまだの場合は、下記の画面から Create a new account **[**アカウントの新規作成**]**をクリックし、アカウントを作成します。

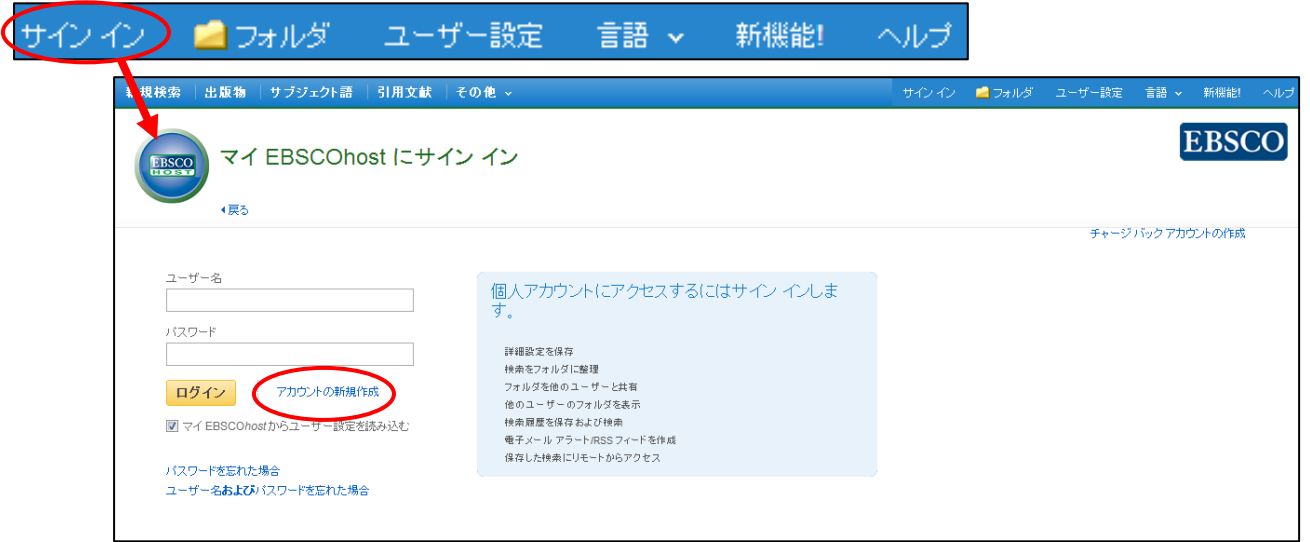

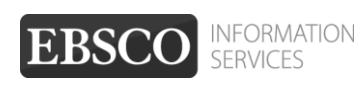

#### 2. 下記の画面が現れますので必要事項を記入してください。

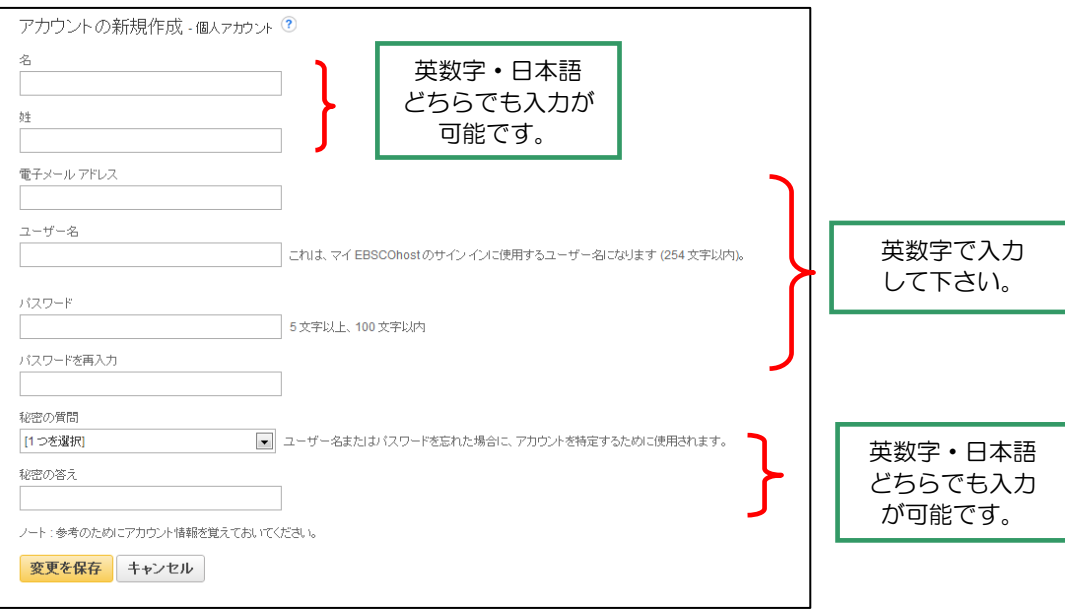

**First Name [**名**]**=名前

**Last Name [**姓**]**=姓

**E-mail Address [**電子メールアドレス**]**=連絡先のメールドアドレスを記入。

**User Name [**ユーザー名**]**=個人名やニックネームなど、EBSCOhost を使用する際に使う名前を英数字で 入力します。

**Password [**パスワード**]**=5 文字以上の英数字でスペースを入れないで入力します。

**Retype Password [**パスワードを再入力**]**=設定した Password を再度入力してください。

**Secret Question [**秘密の質問**]**=ドロップダウン・メニューから好きな項目を選んで(母親の旧姓・ 好きな本、本籍、ペットの名前など)**Secret Answer[**秘密の答え**]** にその 答えを記入します。

- ※ この **Secret Question[**秘密の質問**]**は User Name や Password を忘れた場合に、**Forgot your password? [**パスワードを忘れた場合**]** や **Forgot your user name and password?[**ユーザー名およびパスワードを忘 れた場合**]**から、User name や Password の再設定を行う際に必要となりますので、メモ等を取って記録し ておくことをお薦めします。
	- 3. 全ての項目の入力が完了したら、**Save Changes [**変更を保存**]**をクリックして下さい。 画面が、下記のものに切り替われば、個人アカウントの設定は完了です。

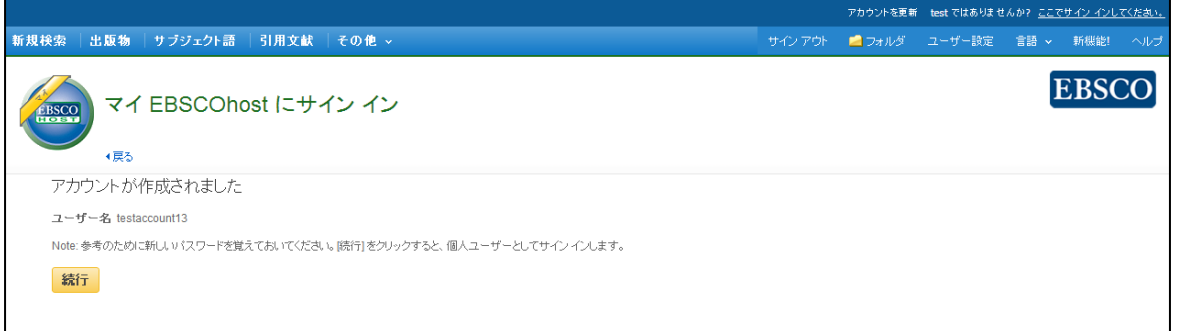

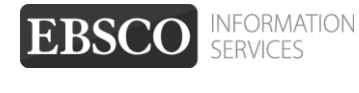

### 【作成した **My EBSCOhost** アカウントにサインインするには】

1. **Sign In[**サイン イン**]** リンクをクリックして下さい。ログイン画面に移動します。

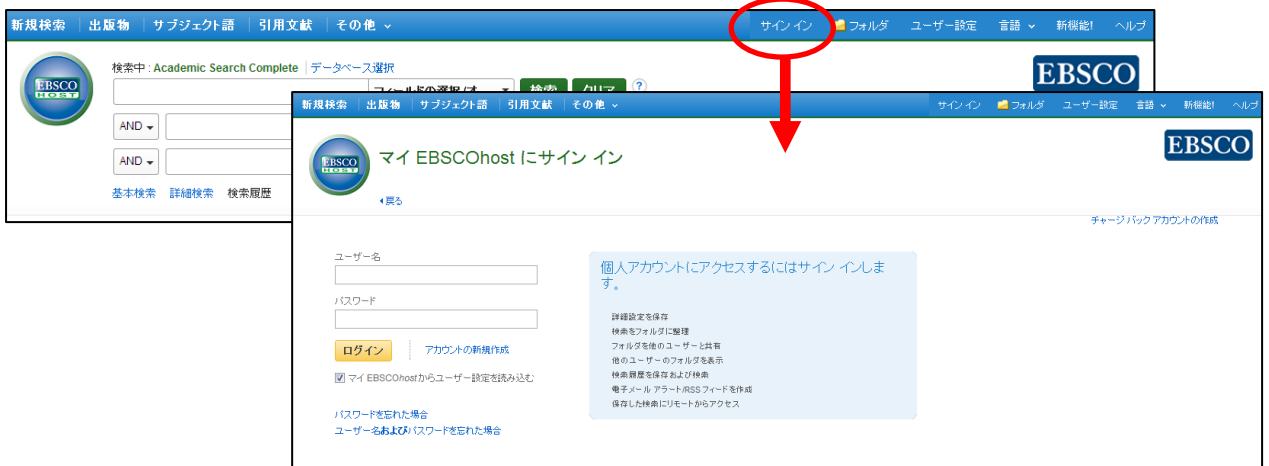

2. 作成したユーザー名とパスワードを、それぞれ入力したら **Login[**ログイン**]**ボタンをクリックします。 EBSCOhost のロゴに重なる形で、黄色い「My(マイ)」バナーが表示されれば、ログイン完了となります。

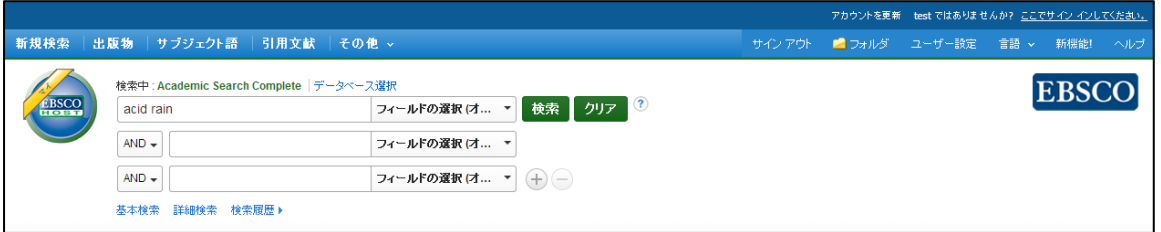

3. My EBSCOhost から出る時は、画面上部の **Sign Out [**サインアウト**]** をクリックして下さい。

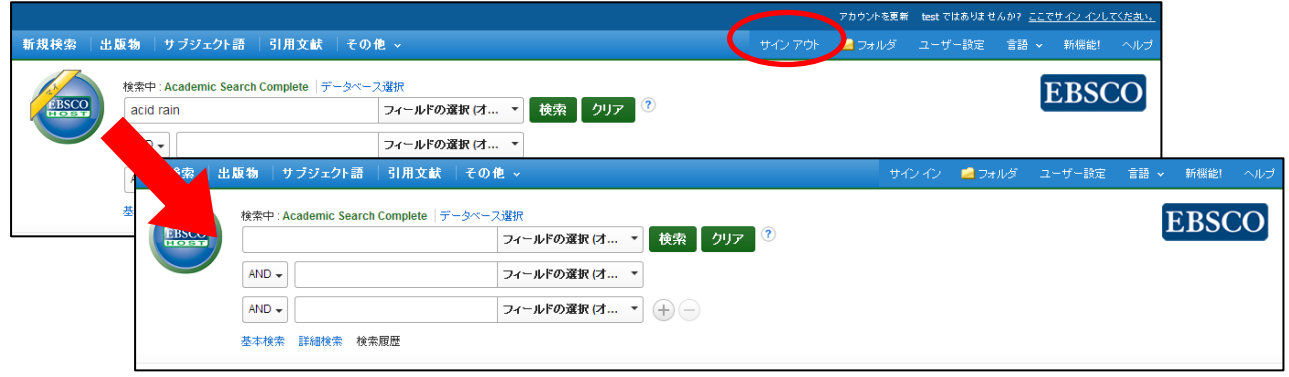

## <span id="page-42-0"></span>**17.** ユーザー設定について

マニュアルの記載・掲載されている画像は、全て作成時点でのものとなっています。ご利用のデータベース・および設定、 また更新のタイミングによっては、実際の画面周りの仕様が異なる場合がございますので、ご了承下さい。

<del>|</del> Preferences[ユーザー設定]は、インターフェイスの表示言語や画面の構成、情報の外部出力に関する 情報などを、ユーザーにあわせてカスタマイズすることが出来る機能です。

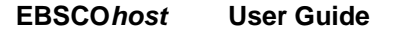

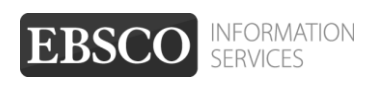

1. EBSCO*host* の基本/詳細検索画面もしくは、検索結果一覧画面の上部、青いバー内にある **Preferences[**ユーザー設定**]**リンクをクリックしてください。

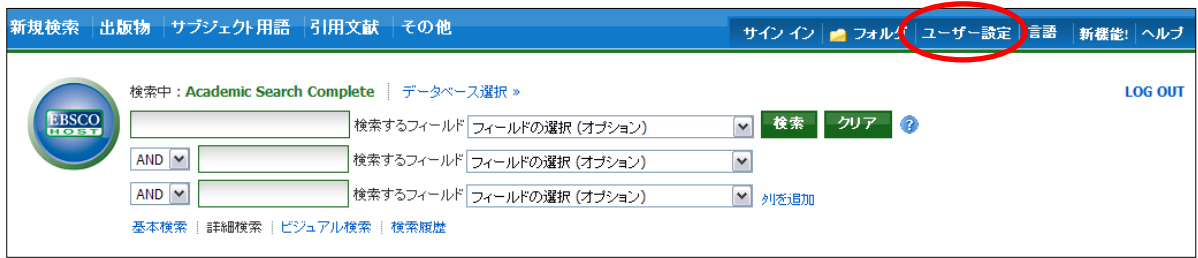

下に示した設定画面へ移動します。(フォルダ画面からも、設定画面へ移動することができます)

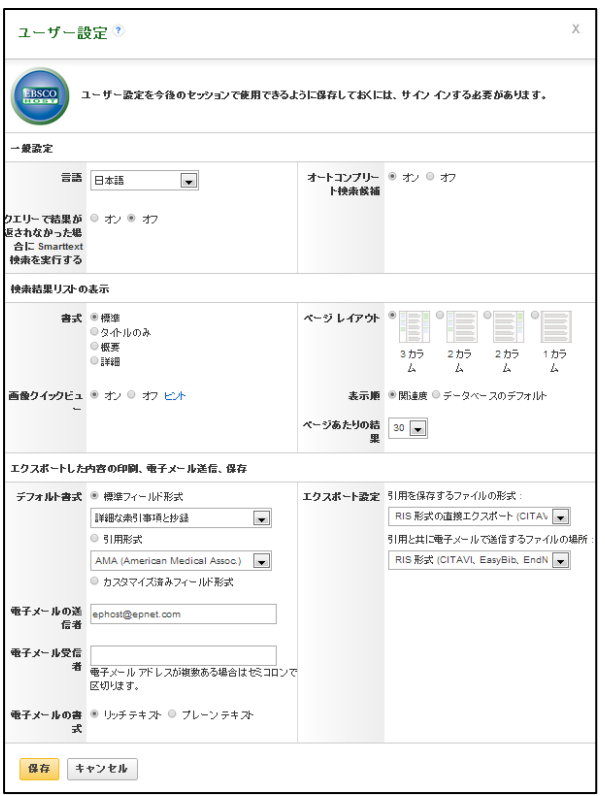

2. **General Settings[**一般設定**]**-言語やオートコンプリートに関する設定

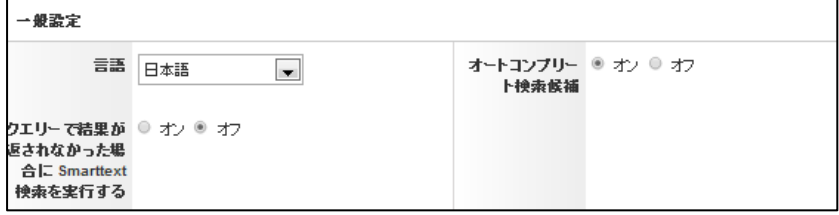

■ **Language[**言語**]**

プルダウンメニューから、インターフェイスの表示言語を選択します。

※ この機能が使用可能かどうかは、データベースの管理者によって決定されます。

■ Autocomplete search suggestions [オートコンプリート検索候補] :

- オートコンプリートの機能のオンオフを切り替えます。
- ※ オートコンプリート機能とは、[検索条件] フィールドに検索用語を入力すると、 キーワードの候補を自動的に表示する機能です。

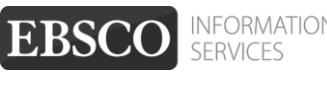

 ■ **Run Smarttext Search when query returns no results [**クエリーで結果が返されなかった 場合に **Smarttext** 検索を実行する**]**:

Zero Result Prevention 機能のオンオフを切り替えます。

- ※ Zero Result Prevention 機能とは、入力したキーワードにヒットする結果がない場合、 自動的に検索モードを Smarttext Search (→p.12 参照)に切り替える機能です。
- **Suggest Subject Terms Default [**サブジェクト用語のデフォルトを提示**]:** Suggest Subject Term 機能の利用について設定を行います (※ ご利用のデータベース・および設定によっては表示されない場合があります) **Use Profile setting[**プロファイル設定を使用**]:** 管理画面の設定を適用します。 **On By Default [**デフォルトはオン**]:** Suggest Subject Term 機能の設定が On になった状態をデフォルトにします  **Off By Default [**デフォルトはオフ**]:**  Suggest Subject Term 機能の設定が Off になった状態をデフォルトにします
- 3. **Result List Display [**検索結果リストの表示**]** 検索結果リストの表示形式に関する設定

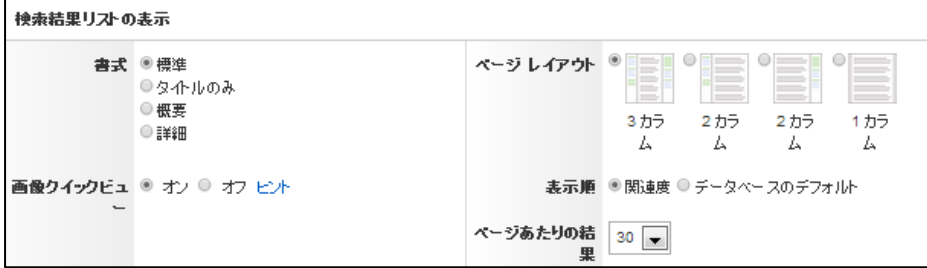

- **Format [**書式**]**:検索結果の詳細レベルを、Standard[標準]、Title Only[タイトルのみ]、 Brief [概要]、Detailed[詳細] の中から選択します。
- **Image QuickView [**画像クイックビュー**]** : 検索結果リスト、引用、およびフォルダにおける画像サムネイルの表示と非表示を 切り替えます( ※ただし、この機能が使用可能かどうかはご契約のデータベースに よって異なります)
- **Results per page [**ページあたりの結果**]** 1 ページに表示する結果 (またはレコード) の数を指定します (5、10、20、30、40、50 ) (※ なお、この設定は、検索結果一覧とフォルダの両方に適用されます)
- **Page layout [**ページ レイアウト**]**: 検索結果一覧画面の表示形式を指定できます

**Sort by [**表示順**]**:検索結果を表示する順序を指定できます。

 **Relevance[**関連度**]**、もしくは **Detabase Default[**データベースのデフォルト**]** から選択して下さい。

 なお、**Detabase Default[**データベースのデフォルト**]**を選択した場合、検索 結果は、各データベースのデフォルト設定に基づいて並べ替えられます。 (※ この設定は検索結果リストのみに適用されます)

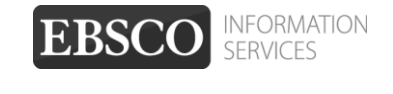

- 4. **Print, E-mail, Save, Export** -**[**エクスポートした内容の印刷、電子メール送信、保存**]**  検索結果の印刷、電子メール送信、保存、およびエクスポートに関する設定。
	- ※ これらの設定は、検索結果を印刷、電子メールで送信、保存、またはエクスポートする ときにも変更できます

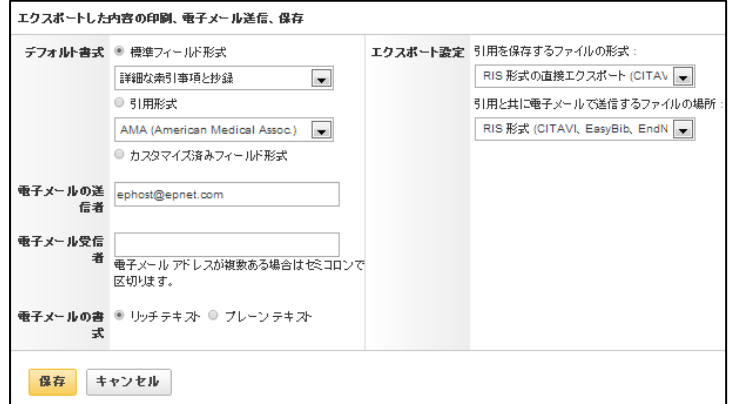

- **Default format [**デフォルト書式**]** :検索結果と共に含める情報の量を指定します。
	- Standard Field Format [**標準フィールド形式**]
		- 通常は、デフォルトの [詳細な索引事項と抄録] を選択します。ドロップダウン リストから 次のいずれかを選択することもできます。
			- **Brief Citation[**簡略な索引事項**]** 簡略な索引事項のみ印刷
			- **Brief Citation and Abstract[**簡略な索引事項と抄録**]** 簡略な索引事項と抄録を印刷
			- **Brief Citation and Abstract[**詳細な索引事項と抄録**]** 詳細な索引事項と抄録を印刷
		- o **Citation Format [**引用形式**]** : 引用のデフォルトを特定の形式に設定する場合は、ドロップダウンリ ストから、次の いずれかを選択します。
			- AMA American Medical Association
			- APA American Psychological Association
			- Chicago/Turabian Author Date
			- Chicago/Turabian Humanities
			- Harvard[ハーバード]
			- **MLA Modern Language Association**
			- Vancouver/ICMJE
		- o **Custmized field format [**カスタマイズ済みフィールド形式**]** : 検索対象であるデータベースにおいて使用可能なフィールドの一覧が表示 されます。検索対象のすべてのデータベースに共通するフィールドは、 画面上部の [共通フィールド] 領域に表示されます。 使用するフィールドの左側にあるチェック ボックスをオンにして下さい。
- **E-mail from [**電子メールの送信者**]**:電子メールの送信者フィールドに表示されるアドレスです
- **E-mail to [**電子メール受信者**]**: デフォルトの電子メール 「宛先」アドレスは、空欄となっています。[電子メール アドレス] フィールドに特定のアドレスを 自動的に挿入するには、このフィールドに入力して下 さい。

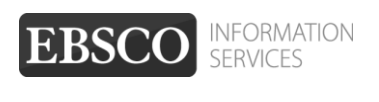

- **E-mail format[**電子メールの書式**]**: デフォルトの電子メールの書式を **Rich text[**リッチ テキスト**]**(HTML 形式)と **Plain Text [**プレーンテキスト**]**(Text 形式)のどちらに設定するかを指定します。
- **Export settings [**エクスポート設定**]** : 検索結果を、 書誌管理ソフトウェア(RefWorks、EndNote, ProCite 等)にエクスポートできる場合 があります。この項目では、その際の設定を行います。 ※ エクスポート機能が使用可能かどうかは、設定によって異なります。
	- **Save citations to a file formatted for [**引用を保存するファイルの形式**]**: ファイルの保存に使用するデフォルトの書誌管理形式を選択します。
	- **E-mail a file with citations in [**引用と共に電子メールで送信するファイルの場所**]**: ファイルを電子メールで送信する場合に使用するデフォルトの書誌管理形式を 選択します。
- 5. 最後に、**Save [**保存**]** をクリックします。 検索結果リストが表示されていた場合、選択した形式に基づいて画面が更新されます。 検索画面が表示されていた場合は、検索を実行すると、カスタマイズした形式で検索結果リストが 表示されます
- ◆ **Preferences [**ユーザー設定**]** 画面で選択した内容は、個人用アカウント (My EBSCO*host*) に保存して、 次回以降のセッションに適用できます。カスタマイズを次回のセッションに反映させるには、 MyEBSCOhost にサインインした状態で、ユーザー設定を保存して下さい。

次回以降、MyEBSCOhost のログイン画面で、**Load Preferences from My EBSCOhost [**マイ **EBSCOhost** からユーザー設定を読み込む**]**にチェックをつけてログインすることで、 前回保存した設定が自動的に適用されます。

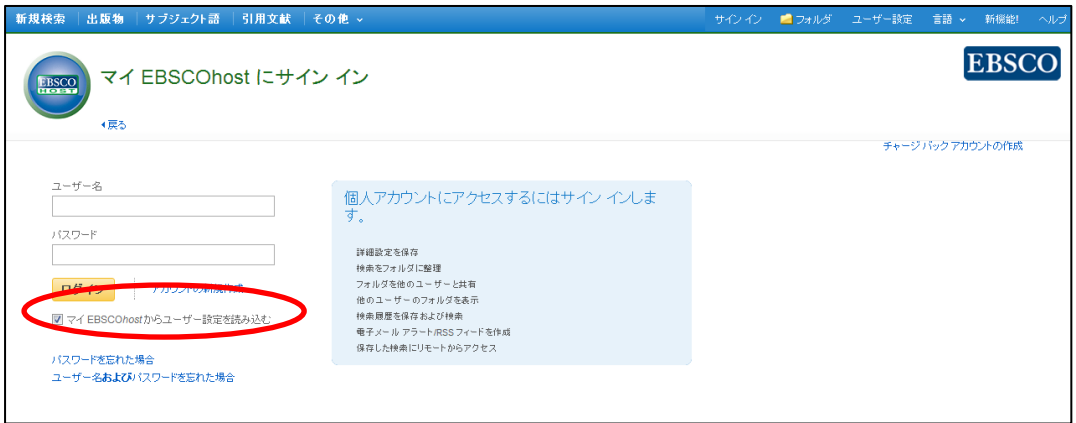

47

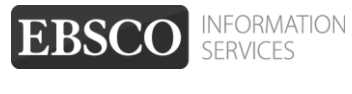

## <span id="page-47-0"></span>**18.** その他の機能(一例)

マニュアルの記載・掲載されている画像は、全て作成時点でのものとなっています。ご利用のデータベース・および設定、 また更新のタイミングによっては、実際の画面周りの仕様が異なる場合がございますので、ご了承下さい。

## ● Indexes [インデックス検索]:<br>-

Author, Author Supplied Keywords, Document Type, ISBN, ISSN, Journal Name, Language, Subject, Year of Publication など、Index されている項目からの検索が可能です。 (選択するデータベースによっては利用できない場合があります)

#### ● **Images [**画像**]:**

 写真・絵・地図・国旗などの豊富な写真・絵の画像コレクションから、キーワード検索が出来ます。 (選択するデータベースによっては利用できない場合があります)

- Chose Databases [データベース選択]: 別の EBSCOhost データベースを使うときにクリックしてデータベースを選択します。 (複数データベースをご契約の場合のみ)
- Select another EBSCO service 「他の EBSCO サービスを選択]: 他のインターフェイスやプロファイルが利用できる場合に表示されます。
- **Folder [**フォルダ**]:**  フォルダに保存した論文・記事を見ます。
- **New Features! [**新機能!**]:**  EBSCOhost に搭載された(される予定の)新機能を見ることができます
- **Help[**ヘルプ**]:** オンラインヘルプが見られます。(英語版のみ)

上記は一例であり、その他の機能はご契約のデータベース毎に異なります。

### <span id="page-47-1"></span>**19.** 検索の終了

マニュアルの記載・掲載されている画像は、全て作成時点でのものとなっています。ご利用のデータベース・および設定、 また更新のタイミングによっては、実際の画面周りの仕様が異なる場合がございますので、ご了承下さい。

検索を終了する際は、緑色のバーの右上にある、大学・組織名またはロゴをクリックして下さい。 |<br>|<br>|図書館等のホームページに戻ります。(※ 設定により異なります。詳しくは担当者にご確認下さい)

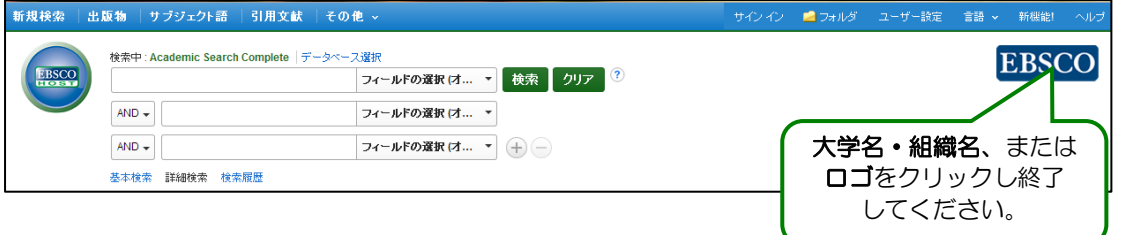

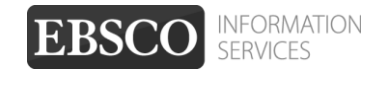